# GamBet Reference Manual

Field Precision

PO Box 13595, Albuquerque, NM 87192 U.S.A. Telephone: 505-220-3975 FAX: 505-294-0222 E mail: techinfofieldp.com Internet: www.fieldp.com

December 2004

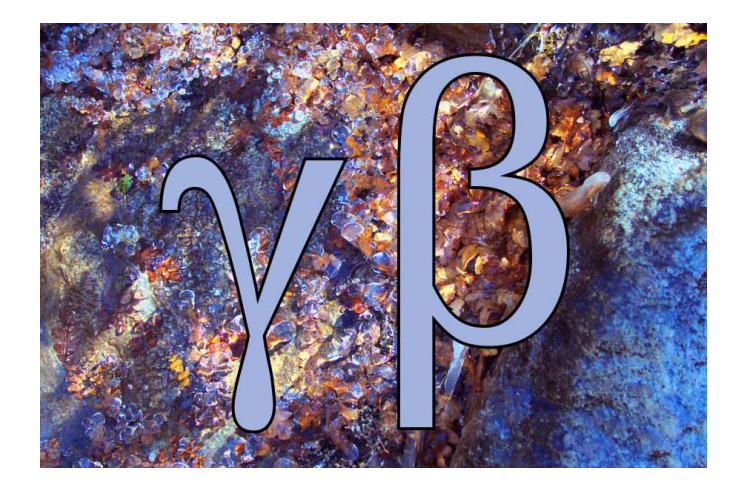

# Read this first

With the impressive graphics and computational power of modern computer codes, we tend to forget that they don't always give the right answer. Sources of error may include invalid input parameters, misinterpretation of results and program bugs. Computer "simulations" should not be considered the absolute arbiter in technical applications. Cross checks and careful analysis are essential. This is particularly important in radiation transport calculations that could affect personnel safety.

- GamBet can be a useful aid in the design of radiation shielding, but the simulations alone are insufficient. The results must be combined with analytic estimates, practical guidelines and careful monitoring to ensure safety.
- Although **GamBet** is well suited to research investigations of new approaches to radiation therapy, it is essential to realize that the code was not designed for planning radiation treatments in a clinical setting. GamBet is not certified or recommended for use in clinical radiation therapy.

Although we make all possible efforts to improve and to correct GamBet, it is impossible to guarantee that a code of its complexity is absolutely free of error. The user is responsible for checking the validity and inputs and results. Field Precision assumes no liability for applications of GamBet beyond a refund of the purchase price.

# Contents

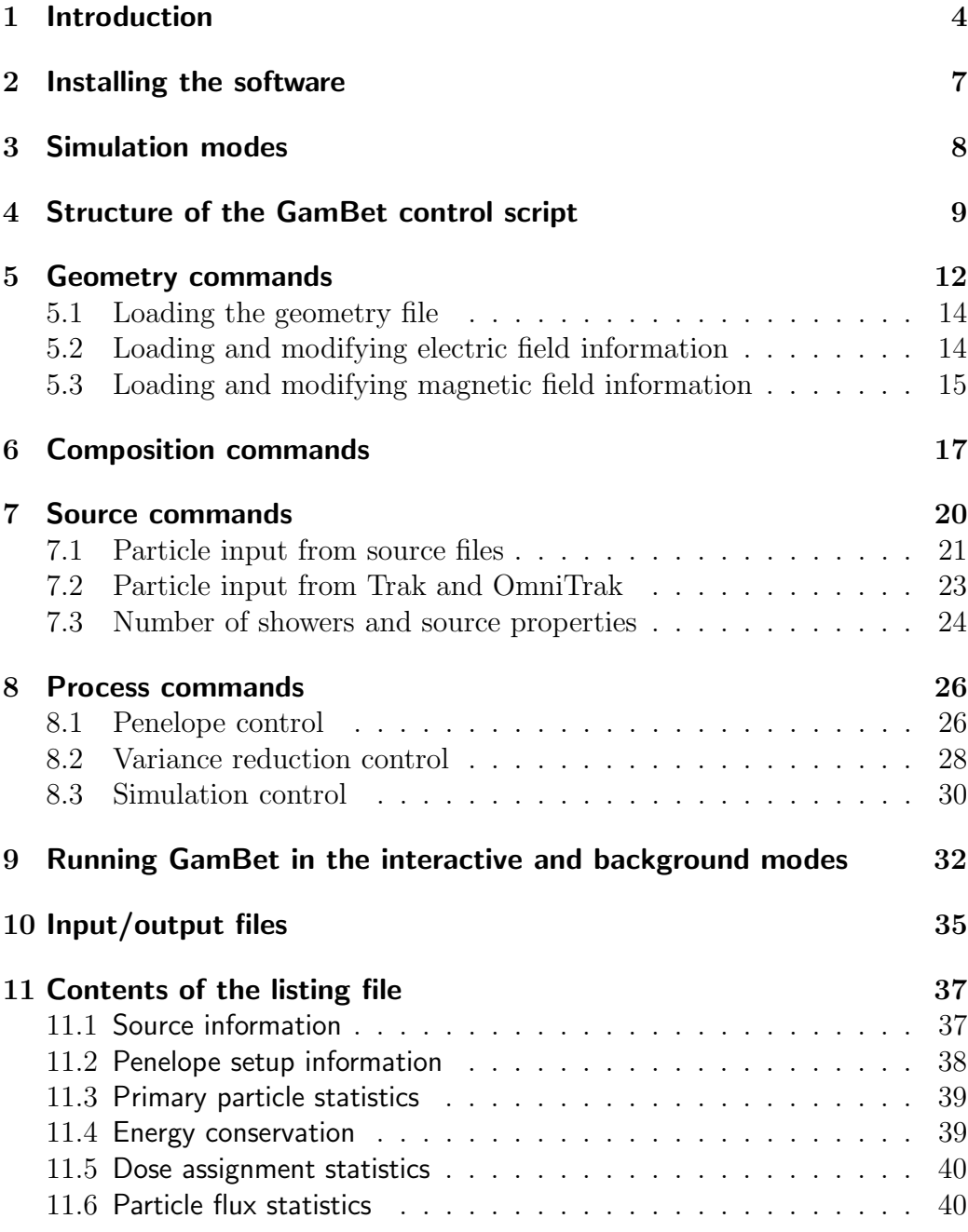

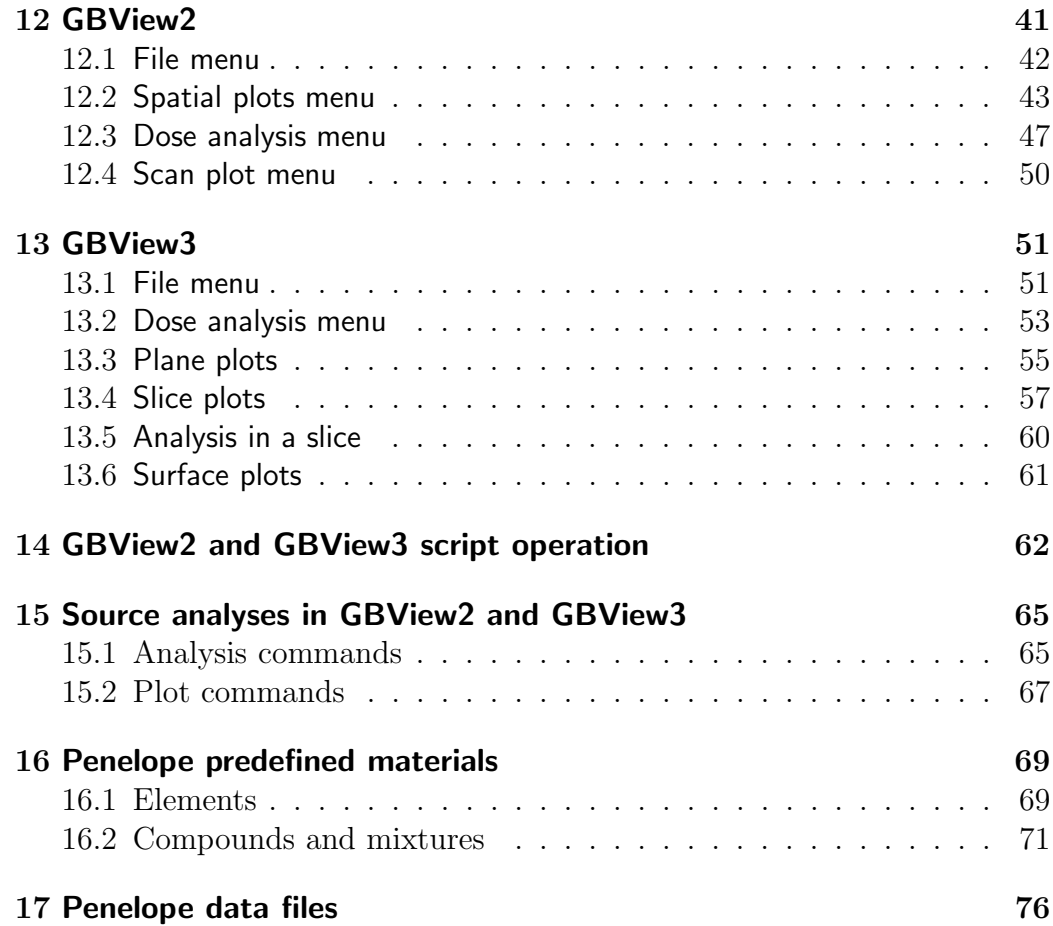

# 1 Introduction

GamBet (gamma and beta particles) is a comprehensive software suite to simulate the transport of energetic electrons, photons and positrons through matter. The program tracks the history of primary and secondary particles produced by material interactions by the Monte Carlo method. GamBet is an essential tool for applications such as X-ray imaging, radiation detectors, electron-beam generation of bremsstrahlung radiation and research on radiation medical treatments. GamBet can be employed as an extension to the Trak and OmniTrak charged-particle codes or as a stand-alone Monte Carlo simulator.

The core program (gambet.exe) combines Field Precision technology developed for finite-element codes with the state-of-the-art Penelope radiationphysics package<sup>1</sup>. The physical basis of **Penelope** is described in the reference Francesc Salvat, Jos M. Fernndez-Varea, and Josep Sempau, PENE-LOPE, A Code System for Monte Carlo Simulation of Electron and Photon Transport, (Proceedings of a Workshop/Training Course), OECD/NEA 7-10 July 2003, ISBN: 92-64-02145-0. The document can be downloaded from the Internet at:

### http://www.nea.fr/html/dbprog/penelope-2003.pdf

Penelope performs the Monte Carlo tasks in GamBet: generation of atomic cross sections, prediction of single-particle interactions with matter, creation of secondary particles, and determination of the effects of collisions. The Field Precision routines handle run control and all matters related to the division of space. Tasks include the organization of input/output data for large distributions of particles, calculation of statistics, identification of material boundaries. generation of escape-particle records, variance reduction techniques and creation of records of spatial variations of dose. Other programs of the GamBet package address mesh generation and interactive analysis of results. The basic GamBet suite includes the components listed in Table 1. Table 2 lists the Field Precision programs that produce compatible input for GamBet.

GamBet employs a unique approach to Monte Carlo calculations with several advantages over other available programs:

- 1. Conformal meshes are used for the division of the material volume, giving high-accuracy representations of slanted or curved boundaries.
- 2. The effects of arbitrary 2D and/or 3D electric and magnetic fields may be included.

<sup>1</sup>Penelope is covered by the following copyright: PENELOPE/PENGEOM (version 2001)

Copyright (c) 2001, Universitat de Barcelona

Permission to use, copy, modify, distribute and sell this software and its documentation for any purpose is hereby granted without fee, provided that the above copyright notice appears in all copies and that both that copyright notice and this permission notice appear in all supporting documentation. The Universitat de Barcelona makes no representations about the suitability of this software for any purpose. It is provided "as is" without express or implied warranty.

| Program      | <b>Function</b>                                       |  |
|--------------|-------------------------------------------------------|--|
| mesh.exe     | Definition of 2D geometries, preparation of conformal |  |
|              | triangular meshes.                                    |  |
| metamesh.exe | Definition of 3D geometries, preparation of conformal |  |
|              | hexahedron meshes                                     |  |
| gambet.exe   | Main technical program for Monte Carlo simulations    |  |
| gbview2.exe  | Interaction post-processor for plots and analysis of  |  |
|              | particle source files and 2D dose files               |  |
| gbview3.exe  | Interaction post-processor for plots and analysis of  |  |
|              | particle source files and 3D dose files               |  |
| gendist.exe  | Utility to create large input particle distributions  |  |

Table 1: Components of the GamBet code suite

Table 2: Field Precision programs that produce input files compatible with GamBet

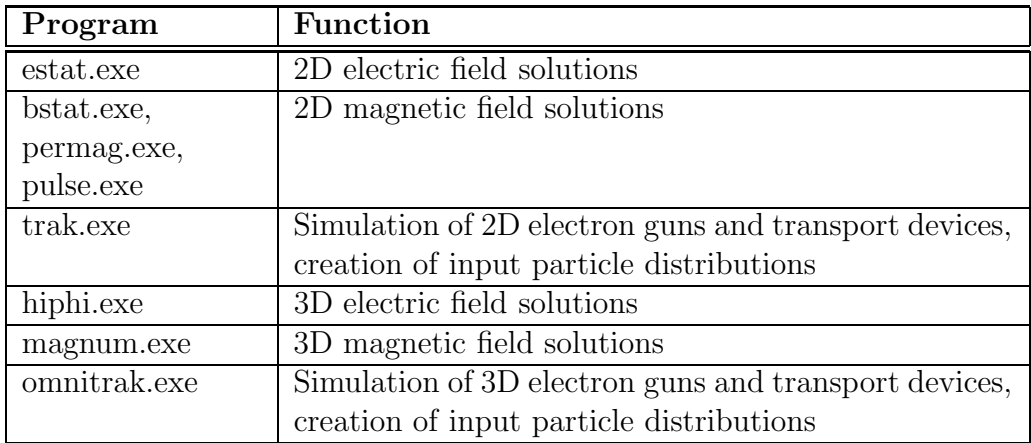

- 3. Sophisticated graphical pre- and post-processors are available for mesh generation and the analysis of dose and particle orbits.
- 4. Dose quantities are recorded on the conformal mesh; therefore, each element acts as a subzone. The user can make analysis decisions in the post-processing stage, reducing the need to re-run simulations.
- 5. The program accepts direct input of electron or positron distributions from the Trak and OmniTrak codes.
- 6. The post-processors have extensive interactive capabilities for analysis and plotting of input or output particle distributions.
- 7. Advanced variance-reduction techniques are employed, including interaction forcing and splitting/reduction of particles that enter specified regions of the solution volume.
- 8. Particle output files can be used as input for subsequent runs or ported to the Trak or OmniTrak programs.

# 2 Installing the software

To install the GamBet package in Windows, simply copy the directory /GAMBET from the distribution CD to any directory (denoted as PATH) on the hard disk. The GamBet programs (gblaunch.exe, gambet.exe, gbview2.exe, gbview3.exe) and this help file (gambet reference.pdf) are located in the directory PATH/GAMBET. The Penelope data files must be available in the directory PATH/GAMBET/REFERENCE. Make sure that directories and files are not marked as "read-only." In Windows Explorer, right-click on the directory PATH/GAMBET and then click on "Properties." Under "Attributes", make sure that the box labelled "Read-only" is not checked. Then click OK. Confirm that changes should be applied to all subdirectories. While in Windows Explorer, click on "Tools/Folder options/View" and make sure that the box "Hide file extensions for known file types" is unchecked.

Set up a shortcut to the GamBet program launcher. In Windows Explorer, go to the directory PATH/GAMBET and right-click on gblaunch.exe. Choose "Create shortcut". Drag the resulting shortcut to your desktop and/or start menu. Run and initialize the program. Be sure that the program directory is set to PATH/GAMBET and that the data directory is initially set to PATH/GAMBET/BUFFER. When you exit gblaunch.exe, the program creates the configuration file gb.cfg in the root directory.

The installation process is similar in Linux. Copy the directory /GAMBET from the distribution CD to any directory (denoted as PATH) on the hard disk. The following executables are located in the program directory: gblaunch, gambet, gbview2 and gbview3. Because names are case sensitive in Linux, all input files should have names in upper case  $(i.e.,$  ALUMBEAM.GIN). You must set up the environmental variable

GAMBET = PATH/GAMBET

so that GamBet can find Penelope files in the directory PATH/GAMBET/REFERENCE. For convenience, you can create an application link to gblaunch. The configuration file gb.cfg is stored in the program directory.

# 3 Simulation modes

There are three available modes for a **GamBet** simulation:

- SingleParticle
- ContinuousBeam
- PulsedBeam

The mode determines units of data quantities recorded in the output files. GamBet sets the mode depending on entries in the source or particle input lists and the presence of the TPULSE command (see Table 3). The singleparticle mode corresponds to a standard Monte Carlo run where quantities are weighted according to the number of input particles. In the continuousbeam mode, a current or flux is associated with each model particle. In this case, GamBet can calculate dose rates and particle flux between regions. In the pulsed-beam mode, the model particle current is active for a specified time. In this case, the code calculates dose and integrated flux (total number).

The units of deposited dose (Table 4) depend on the calculation mode. The standard SI dose unit is the gray  $(1 \text{ Gy} = 1 \text{ J/kg} = 100 \text{ rads})$ . The following considerations apply to the calculation of deposited dose in planar 2D calculations.

## Table 3: GamBet simulation modes

| Mode           | Current or flux entry in   TPULSE specified<br>PLIST or SLIST data |             |
|----------------|--------------------------------------------------------------------|-------------|
| SingleParticle | $\rm No$                                                           | (No effect) |
| ContinuousBeam | Yes                                                                | No          |
| PulsedBeam     | Yes                                                                | Yes         |

Table 4: Recorded dose quantities

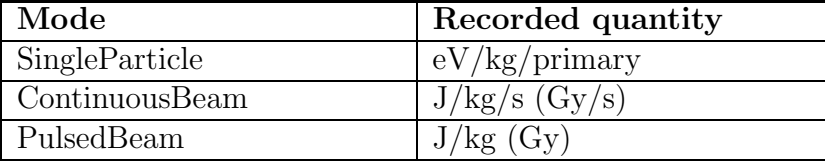

- In the single-particle mode, each incident primary particle is treated as one particle/m uniformly distributed in z.
- In the continuous-beam and pulsed-beam modes, the flux value for a primary particle is in A/m for electrons and positrons and particles/s/m for photons. The flux is assumed to be uniformly distributed in z.

The unit of particle flux between regions is particles/primary for all calculation modes and symmetries. Table 5 shows units of energy flux between regions.

# 4 Structure of the GamBet control script

The GamBet script is a text file with data lines containing commands and parameters. The program makes no distinction between upper and lower case. Entries on a line can be separated by the following delimiters:

Space

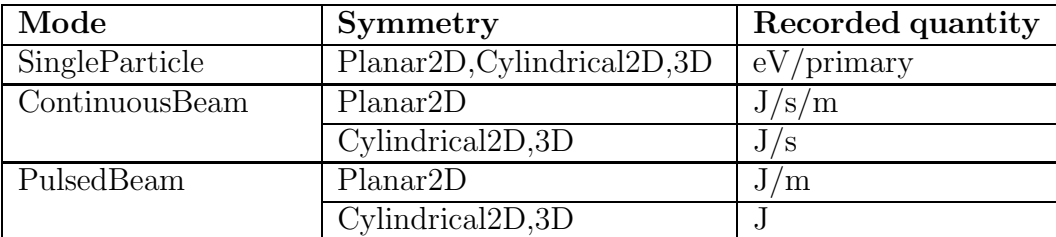

Table 5: Recorded energy-flux quantities

Comma [,] Tab character Colon [:] Equal sign [=] Left parenthesis [(] Right parenthesis [)]

You can use any number of delimiters in a line. This means that you can add indentations and customize the appearance of the script. GamBet ignores blank lines and comment lines. Comment lines begin with the symbol [\*] (asterisk).

Most parameters are real numbers. The following formats are valid.

```
1.000
5.67E6
6.8845E+09
5
```
The final number is interpreted as 5.0.

The GamBet script has the following organization:

```
GEOMETRY
  (Geometry commands)
END
```

```
COMPOSITION
```
(Composition commands)

```
END
SOURCE
  (Source commands)
END
PROCESS
  (Process commands)
END
```
The four sections must appear in the order shown. Allowed commands may be placed in any order within a section. GamBet reads and analyzes all commands of a section before proceeding with calculations. The exception is the DUNIT command for coordinate conversion. The command affects only subsequent commands.

The script sections have the following functions:

- GEOMETRY Load a 2D or 3D mesh that defines the material geometry. Optionally, you can also load TriComp or AMaze solution files to define applied electric and magnetic fields.
- COMPOSITION Define the properties of materials for Penelope calculations and associate materials with the regions of the geometric mesh.
- SOURCE Specify the properties of incident particles (electrons, photons and positrons).

PROCESS Control the Monte Carlo calculation.

The following example illustrates a simple **GamBet** script:

```
* File: COPPERSHEET.GIN
GEOMETRY
  DUnit = 1.0E6GFile2D = CopperSheet.MOU (Rect)
END
COMPOSITION
  Material = 29
  Region(1) = 1
```

```
END
SOURCE
 SList
   E 20.0E6 0.00 0.00 0.00 1.00 0.00 0.00
 End
 NPMult = 100000
END
PROCESS
 EAbs(Electron) = 1.0E5
 EAbs(Photon) = 1.0E5EAbs(Positron) = 1.0E5
 C1 = 0.10C2 = 0.10WCC = 1.0E4WCr = -1.0E4DSMax(1) = 0.20PlotOn(1)
END
ENDFILE
```
# 5 Geometry commands

COMMAND SUMMARY DUNIT DUnit GFILE2D FileName [Rect, Cylin] GFILE3D FileName EFILE2D FileName [EMult] EFILE2D FileName BTHETA [EMult] [BBMult] EFILE3D FileName [EMult] BFILE2D FileName [BMult] BFILE3D FileName [BMult] BTABLE: FileName [ZOffset,Zult, BOffSet, BMult] BUNI: Bx0 By0 Bz0 [Mod] SHIFT [E,B] XShift YShift ZShift ROTATE [E,B] RotX, Roty, Rotz

GamBet can employ geometric and field information from three independent conformal meshes.

GFILE (Required) Geometry of materials used for Penelope operations.

EFILE (Optional) Applied electric field.

BFILE (Optional) Applied magnetic field.

You can combine 2D and 3D meshes in a single simulation. You can also combine 2D meshes having different symmetries (planar or cylindrical). The output dose file has the same dimensionality and symmetry as the GFILE.

The following considerations apply when you combine meshes.

- By default the origins of the meshes are coincident. Here the origin is the point where  $(x, y, z) = (0, 0, 0)$ . The *GFILE* defines the reference coordinate system. Use the SHIFT command to translate the EFILE or BFILE meshes.
- By default, the coordinate axes are colinear. A cylindrical mesh has z along the z direction in 3D space and r lies in the x-y plane. A planar mesh has variations in  $x-y$  and infinite length along z. Use the ROTATE command to rotate the EFILE and BFILE meshes relative to the GFILE mesh.
- If the *GFILE* is two-dimensonal, the output dose distributions have two-dimensional symmetry, even if the particle distribution in the simulation is not symmetric. Non-symmetric particle distributions may be specified in the SOURCE section or could result from motion in a field with different symmetry. The dose in a file with planar symmetry is integrated along  $z$ ; therefore, only the  $x-y$  variations are displayed. In a cylindrical file, energy is assigned to r-z elements independent of the model particle azimuth.

# DUNIT DUnit

Enter a conversion factor for coordinates that appear in subsequent commands. The conversion also applies to coordinates in the GFILE for input from Mesh and MetaMesh. In this case, ensure that the DUNIT command appears before the *GFILE2D* or *GFILE3D* commands. The quantity  $DUnit$  is the number of length units per meter. For example, if coordinates in the *GFILE* were specified in microns, set  $DUnit = 1.0 \times 10^6$  and enter coordinates in subsequent commands in microns.

# 5.1 Loading the geometry file

# GFILE2D FileName [Rect, Cylin]

Define the material geometry used for the Monte Carlo calculation. The command requires an output file from Mesh (FName.MOU) or the TriComp solution programs EStat (FName.EOU), BStat (FName.BOU), PerMag (FName.POU) of Pulse (FName.POU). The file must be available in the working directory. The keywords *RECT* or *CYLIN* must be included when loading a file from the 2D Mesh program. In the RECT option, the program interprets the geometry as variable in  $x-y$  and infinite in z. In the CYLIN option, the program interprets the geometry as varying in  $r-z$  with symmetry along  $\theta$ . When loading information from a field solution file, **GamBet** abstracts the mesh information and reads a file parameter to determine the symmetry.

## GFILE3D FileName

Define the material geometry used for the Monte Carlo calculation. The command requires an output file from MetaMesh (FName.MDF). The program interprets the geometry as varying in  $x-y-z$ .

# 5.2 Loading and modifying electric field information

## EFILE2D FileName [EMult]

Load an electric field solution from **EStat**. Note that the mesh need not have the same symmetry or cover the same volume as the GFile. The electric field equals zero at points outside the EFile boundaries. The optional parameter EMult is a field scaling factor. Values of electrostatic potential are multiplied by EMult as they are loaded. For example, a value  $EMult = 0.5$  reduces electric field components by a factor of 2.0.

# EFILE2D FileName BTHETA [EMult] [BBMult]

The special form of the command loads an electric field solution created with the EDUMP command by the Trak code running in the RELMODE. Trak has been modified to record values of the beam-generated toroidal field  $(B_\theta)$ at nodes in addition to the electrostatic potential. The extra information does not affect standard TriComp programs such as VEStat or VTrak, but will be loaded into **GamBet** in response to the keyword *BTHETA*. In this case, electron orbits will include the effect of the toroidal magnetic field. Values of  $\phi$  and  $B_{\theta}$  can be scaled with the optional parameters *EMult* and BBMult.

# EFILE3D FileName [EMult]

Load an electric field solution from **HiPhi**. Note that the mesh need not have the same symmetry or cover the same volume as the GFile. The electric field equals zero at points outside the EFile boundaries. The optional parameter EMult is a field scaling factor.

# ROTATE E RotEx, RotEy, RotEz [RotOrder]

Rotate the electric field solution relative to the geometry mesh. Enter the values of angles in degrees. The optional string parameter RotOrder specifies the order of rotations  $(i.e., 'ZX', 'ZYX')$ . Only the operations specified in RotOrder are performed. The default is  $RotOrder = 'XYZ'$ . Note that rotations are applied before translations.

# SHIFT E XEShift YEShift ZEShift

Shift coordinates of the electric field solution relative to the geometry mesh. Enter values in units set by DUnit. Note that rotations are applied before translations.

# 5.3 Loading and modifying magnetic field information

### BFILE2D FileName [BMult]

Load a magnetic field solution from BStat, PerMag or Pulse. Note that the mesh need not have the same symmetry or cover the same volume as the GFile. The magnetic field equals zero at points outside the *BFile* boundaries. The optional parameter *BMult* is a field scaling factor.

### BFILE3D FileName [BMult]

Load a magnetic field solution from **Magnum**. Note that the mesh need not have the same symmetry or cover the same volume as the *GFile*. The magnetic field equals zero at points outside the BFile boundaries. The optional parameter BMult is a field scaling factor. (NOTE: This feature has yet been implemented,  $11/20/04$ 

### BTABLE: FileName [ZOffset,ZMult, BOffSet, BMult]

Determine an applied solenoid-type magnetic field from a table of values

along the z axis at  $r = 0.0$ . The field has cylindrical symmetry. The parameter FileName is the full name of a tabular file. The file contains up to 256 data lines of the form:

z  $Bz(0,z)$ 

It must terminate with an ENDFILE command. The table may also contain comment and blank lines. The positions  $z$  should be specified in units set by the current setting of  $DUnit$ . Supply values of  $B_z$  in tesla, or you can use the BMult parameter to convert from other units. For example, if the data are given in gauss, use  $BMult = 1.0 \times 10^{-4}$ . The following illustrates a table

\* Table from SOL\_LENS.BOU \* z Bz \* ====================== -9.000E+00 4.421E-06 -8.852E+00 5.926E-05 -8.703E+00 1.173E-04 -8.555E+00 1.780E-04 ... 9.258E+00 1.014E-04 9.406E+00 7.838E-05 9.555E+00 5.670E-05 9.703E+00 3.685E-05 9.852E+00 1.767E-05 1.000E+01 7.111E-11 ENDFILE

Optionally, you can supply four real numbers as parameters in the command: ZOffSet, ZMult, BOffSet and BMult. The parameters modify table values entered into the program according to

zprog = ZMult\*ztab + ZOffSet, Bzprog = BMult\*Bztab + BOffSet

A cubic spline routine is used to interpolate values of  $B<sub>z</sub>$  along the axis and numerical derivatives are used to calculate off-axis values  $B_r(r, z)$  and  $B_z(r, z)$ . As a result, estimates of  $B_z$  are limited to terms of order  $r^2$ . This means that variations of  $B_r$  are limited to terms of order r (linear variation).

# BUNI: Bx0 By0 Bz0

Set uniform components of the magnetic field. Enter the values in tesla. This command may appear in conjunction with BFILE or BTABLE commands. In this case, the magnetic field is the sum of all sources.

# ROTATE B RotBX, RotBy, RotBz

Rotate the magnetic field solution relative to the geometry mesh. Enter the values of angles in degrees. The optional string parameter RotOrder specifies the order of rotations  $(i.e., 'ZX', 'ZYX')$ . Only the operations specified in RotOrder are performed. The default is  $RotOrder = 'XYZ'$ . Note that rotations are applied before translations.

# SHIFT B XBShift YBShift ZBShift

Shift coordinates of the magnetic field solution relative to the geometry mesh. Enter values in units set by DUnit. Note that rotations are applied before translations.

# 6 Composition commands

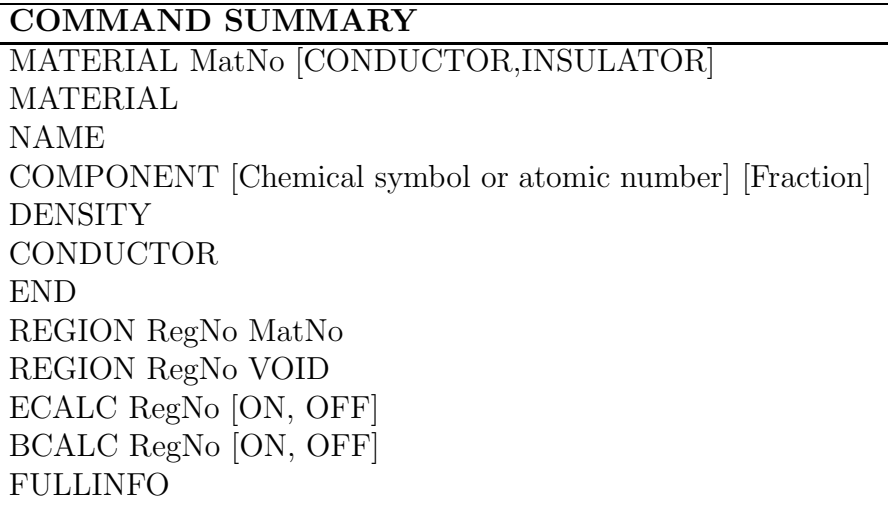

Commands of the COMPOSITION section create the temporary file GAMBET. MAT (used for the Monte Carlo calculations) and associate regions of the geometric mesh with materials. Each MATERIAL statement defines a different material. Materials are numbered in the order they appear in script. The

maximum number of materials is 20. You can associated multiple regions with a single material. There are two forms of the command:

## MATERIAL MatNo [CONDUCTOR, INSULATOR]

The integer parameter MatNo corresponds to the number of a predefined Penelope material (1-279). For a list of available materials, see Sect. 17 or the VIEW MATERIAL FILE command in the GamBet FILE menu. The optional string parameter [CONDUCTOR or INSULATOR] over-rides the default material state for the generation of Penelope cross sections (metallic elements in the range 1-92 are set as conductors, compound materials in the range 100-279 are set as insulators). If an *EFile* has been loaded, the *Conduc*tor/Insulator setting affects the default status for electric and magnetic field calculations inside the material. By default, the electric field is taken as zero inside the volume of conducting regions of the geometric mesh, independent of region definitions in the electric field file. The electric field has non-zero default values inside insulators and voids. Static magnetic fields are unaffected by the conductivity status. The material status for field calculation may be changed with the ECALC and BCALC commands.

#### MATERIAL

NAME COMPONENT [Chemical symbol or atomic number] [Fraction] **DENSITY** INSULATOR

## END

A MATERIAL command with no parameters signals the beginning of a material section. You can define new materials with this construct. The section must terminate with the *END* command. The following commands may appear in any order within the material section:

### NAME MatName

Enter a name for the material (1-80 characters). The name should not contain any of the standard delimiters. Examples of valid names: CARBON DIOXIDE, HIGH DENSITY LUCITE, ...

### COMPONENT [Chemical symbol or atomic number] [Fraction]

A material section may contain up to 20 COMPONENT commands. Each command defines an elemental component of the material. The second parameter (string or integer) is the chemical symbol or the atomic number (*i.e.* Ga or 31, C or 12). The third parameter (real) is the number of atoms per molecule or stochiometric fraction. Fractional values are permitted for alloys and mixtures. For example, the following lines describe acetic acid  $(\text{CH}_3\text{CO}_2\text{H})$ :

Component C 2.0 Component H 4.0 Component O 2.0

### **DENSITY**

Material density in gm/cm3.

INSULATOR, CONDUCTOR Conductivity state of the material

### REGION RegNo MatNo

This command associates a region of the geometric mesh with a defined material. The integer parameter  $RegNo$  is the region number and  $MatNo$  is the material number. For example, to specify that region 6 consists of the third material to appear in the COMPOSITION section, use the command:

 $REGION(6) = 3$ 

GamBet issues an error message if any regions remain unassigned or if MatNo exceeds the number of defined materials.

#### REGION RegNo VOID

Assign the void property to region RegNo. Particles move through voids without interaction. Electric and magnetic fields may act on electrons or positrons in voids. You can speed calculations by representing a region with infrequent interactions (i.e., a low-density gas) as a void.

### ECALC RegNo [ON, OFF]

Over-ride default settings to specify whether electric fields are zero  $[OFF]$  or non-zero  $[ON]$  inside a region. This command has an effect only when an EFile has been loaded.

# BCALC RegNo [ON, OFF]

Over-ride default settings to specify whether magnetic fields are zero [OFF] or non-zero  $[ON]$  inside a region. This command has an effect only when an BFile has been loaded.

## FULLINFO

If this command is issued, GamBet records full information reported by the Penelope subroutines during the creation of the file GAMBET.MAT. This information is useful only to users familiar with the intricacies of Penelope.

# 7 Source commands

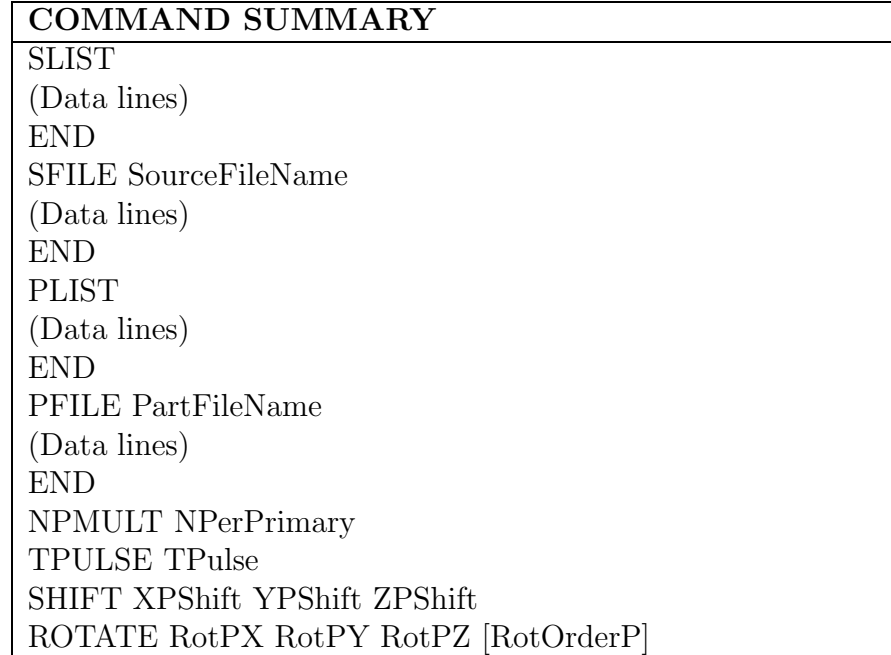

SOURCE commands define the set of primary particles that initiate electron/photon/positron showers. Here, we use the term "shower" to refer to the set of interactions and secondary particles that occur for each instance of an injected primary particle. For example, if there is a single primary particle and the parameter  $NPMult = 500$ , then **GamBet** initiates 500 showers by injecting the primary particle 500 times with a statistical weighting factor of 1/500.

There are four ways you can specify primary-particle information:

- 1. Lists of particles that you prepare with an editor, spreadsheet or your own software.
- 2. Source files with large numbers of particles generated by the GenDist utility from script commands.
- 3. The particle escape file from a previous GamBet run.
- 4. Output files of electron or positron parameters from the Trak or Omni-Trak codes.

The maximum number of unique primary particles is 20,000. You can initiate multiple showers for each primary particle with the NPMULT command.

It is important to clarify the definition of a primary particle:

- Each data line in the SLIST, SFILE, PLIST or PFILE commands defines a "primary particle."
- The total particle flux into the solution volume is the sum of the fluxes of primary particles. For example, if the list contains 10 electrons that each carry 1 mA of current, the injected current is 10 mA.
- Primary particles can be split into multiple showers using the  $NPMULT$ command for improved statistics. If NPMult 1, then each primary particle is injected NPMult times with a weight of 1.0/NPMult. For example, if the list contains 1 electron that carries current 2.0  $\mu$ A and  $NPMult = 20$ , then 20 shower calculations are initiated by identical electrons that each carry  $0.1 \mu A$ .

# 7.1 Particle input from source files

SLIST

```
(Data lines)
```
# END

The purpose of the *SLIST* structure is to read input particle data from source data lines in the **GamBet** script. Each primary particle in the *SLIST* structure is defined by a data line. A line may contain 8 or 9 quantities:

Type Kinetic x y z ux uy uz [Current/flux] energy

Line entries may be separated by any valid delimiters. The quantities in the line have the following meanings:

### Type

A string quantity that gives the type of particle. The following entries are recognized:

Electron:  $"1", "E"$  or  $"E"$ Photon: "2" or "P" Positron: "3" or "E+"

#### Kinetic energy

The particle initial kinetic energy in electron volts  $(1.0 \text{eV} = 1.6021 \times$  $10^{-19}$  joules).

# x, y, z

The initial particle position in meters or units set by  $DUnit$ . The initial position must be inside the boundaries of the geometric mesh. If you want to start particle at a boundary, pick a position slightly inside the solution volume.

# ux, uy, uz

A vector parallel to the initial particle direction. GamBet converts the quantities to a unit vector.

## Current/flux

An optional parameter to represent the current carried by primary electrons and positrons or the flux of photons. For cylindrical or 3D geometric meshes, enter the current in A or flux in photons/s. For a planar geometric mesh, enter the line current density J in A/m or the line flux in photons/s/m. Note: if a primary particle carries current  $I$ and **GamBet** creates *NPMult* showers per primary, the input current assigned to each shower is  $1.0/NPMult$ .

As an example, the following line designates a 1.7 MeV electron at position  $(1.0,2.0,0.0)$  moving in the z direction carrying a current of 1.0  $\mu$ A:

E- 1.7E6 1.00 2.00 0.00 0.00 0.00 1.00 1.0E-6

# SFILE SPrefix

This command directs GamBet to read particle data lines from an external

file with a name of the form SPrefix.SRC. The file prefix contains from 1 to 20 characters. The file must be available in the working directory. A particle file may consist of blank lines, comments and from 1 to 20000 data lines. Data lines have the same format as those of the SLIST command. The file must terminate with the *END* or *ENDFILE* command.

# 7.2 Particle input from Trak and OmniTrak

Standard particle list files (PName.PRT) created by Trak and OmniTrak contain a data line for each particle. The list may contain blank and comment lines and must terminate with the END command. Comment lines are marked by the asterisk (\*) symbol. Particle information lines can be inserted directly into the GamBet script with the PLIST construct or they can be read from an independent file with the PFILE command. For both the PLIST and PFILE commands, GamBet expects a series of text file lines consisting of nine or ten real numbers.

# PLIST

(Data lines) END The PLIST construct reads particle parameters from data lines in Trak or OmniTrak format in the GamBetscript. Data lines have the following components:

Rest Charge Kinetic x y z ux uy uz [Current] mass energy

Line entries may be separated by any valid delimiter. The quantities in the line have the following meanings:

### Rest mass

The particle rest mass in AMU (atomic mass units), where  $1.0AMU =$  $1.65979\times10^{27}$  kg. The rest mass of electron and positrons is  $5.488\times10^{-4}$ AMU. If 0.00 appears in this position, GamBet will insert the rest mass of the electron/positron. The program issues an error message if the list contains particles other than electrons and positrons.

### **Charge**

The particle charge in units of elementary charge,  $1.60210 \times 10^{-19}$ coulombs. GamBet issues an error message if this entry does not equal  $-1.0$  (electrons) or  $+1.0$  (positrons).

### Kinetic energy

The initial particle kinetic energy in electron volts  $(1.0 \text{eV} = 1.6021 \times$  $10^{-19}$  joules).

# x, y, z

The initial particle position in meters or units set by  $DUnit$ . The initial position must be inside the boundaries of the geometric mesh.

# ux, uy, uz

A vector parallel to the initial particle direction. GamBet normalizes the values to create a unit vector.

# Current

An optional parameter to represent the current associated with the primary particle. Specify the current in amperes for cylindrical or 3D geometric meshes. For a planar geometric mesh, the current represents the line current density J of a sheet particle in  $A/m$ .

# PFILE FPrefix

This command directs GamBet to read particle parameter lines from an external file with a name of the form FPrefix.PRT. The file prefix contains from 1 to 20 characters. The file must be available in the working directory. A particle file may consist of blank lines, comments and from 1 to 20,000 data lines. Data lines have the same format as those of the PLIST command. The file must terminate with the ENDFILE command.

# 7.3 Number of showers and source properties

# NPMULT NPMult

The integer parameter *NPMult* is the number of showers to initiate per specified primary particle. For example you could represent a uniform currentdensity electron beam with 200 primary particles distributed in radius and choose  $NPMult = 500$  to achieve good statistics. In this case, the total number of showers is  $200 \times 500 = 100,000$ . For a specified primary particle, each particle that initiates one of the 500 showers starts in the same position but follows a statistically-independent history. The initiating particle has a weight of  $1.0/500$  for the calculation of dose and flux.

# TPULSE TPulse

This command affects how dose is recorded in the output files. Enter the

value of the beam pulselength in seconds. For example, suppose the sum of primary particle currents is 2.5 A. In the absence of the TPULSE command, GamBet calculates the dose rate that would result from a continuous 2.5 A beam. If the command  $TPULSE = 2.0 \times 10^{-3}$  appears, the code calculates the accumulated dose resulting from an injected charge of  $5.0 \times 10^{-3}$  coulomb.

# ROTATE PRotX, PRotY, PRotZ [RotOrder]

Rotate the particle direction vectors relative to the geometry mesh. Enter the values of angles in degrees. The optional string parameter RotOrder specifies the order of rotations  $(i.e., 'ZX', 'ZYX')$ . Only the operations specified in RotOrder are performed. The default is  $RotOrder = 'XYZ'$ . Note that rotations are applied before position shifts.

## SHIFT XPShift YPShift ZPShift

Shift the initial positions of particles relative to the geometry mesh. Enter values in units set by DUnit. Note that rotations are applied before shifts.

# 8 Process commands

# COMMAND SUMMARY

Penelope control EABS [Electron,Positron,Photon] 10000.00 [MatNo] C1 0.1 [MatNo] C2 0.1 [MatNo] WCC 100.0 [MatNo] WCR 100.0 [MatNo] RSEED ISeed1 ISeed2 EMAX EMax FORCE [BREMS,PAIR,...] FFactor [NReg] ENHANCE NReg NSplit REDUCE NReg NKill Run control DSMAX DsMax DSMAX NReg DsMax TIME 600 STEPMAX 20000 PLOTON [NPInterval] NSEARCHWIDTH G [2] STEPLIMIT

# 8.1 Penelope control

The first set of commands discussed in this section control operation of the Penelope package. The document F. Salvat, J. M. Fernndez-Varea and J Sempau, (available at http://www.nea.fr/html/dbprog/penelope-2003.pdf) gives a detailed description of theoretical methods and the effects of control parameters. The file PENELOPE.TXT (included with the GamBet package) gives a summary. Although a detailed knowledge of the underlying physics of Penelope is not required to run GamBet, you should be aware that the parameters may affect run accuracy and speed. The following material is adapted from PENELOPE.TXT.

# EABS [Electron,Positron,Photon] 10000.00 [MatNo]

A particle that moves in material MatNo is assumed to be absorbed when its energy drops below a value  $EAbs$  (in eV). With this command, you can set independent absorption energies for electrons, photons and positrons. Because the interaction database is limited to energies above 100 eV, absorption energies EAbs must be larger than this value. If a value for MatNo is not given, the absorption energy is applied in all materials. Note that positrons undergo annihilation and emit two photons when they are absorbed. (Default value: 10 keV for electrons, photons and positrons.

The absorption energy values, particularly those of electrons and photons, can significantly affect the solution run time. Generally, there is no reason to track low-energy electrons with range small compared to the system size if you are not interested in details of the low-energy particle spectra. Furthermore, small values of EAbs for electrons and positrons can result in poor solution accuracy in the presence of magnetic fields (see the discussion under the DSMAX command).

## C1 0.1 [MatNo]

The parameter C1 marks the division between discrete and continuous calculations for electron or positron scattering. The quantity equals the average angular deflection  $(1 - \cos(\theta))$  produced by multiple elastic scattering along a path length equal to the mean free path between hard elastic events. The default value is  $C1 = 0.1$ , and the maximum allowed value is 0.2. If  $MatNo$ is not specified, the value is applied in all materials of the solution volume.

# C2 0.1 [MatNo]

The parameter C2 marks the division between discrete and continuous calculations of electron or positron energy loss. The quantity equals the maximum average fractional energy loss between consecutive hard elastic events. The default value is  $C_2 = 0.1$ , and the maximum allowed value is 0.2. If  $MatNo$ is not specified, the value is applied in all materials of the solution volume.

### WCC 100.0 [MatNo]

The parameter  $Wcc$  is the cutoff energy loss (in eV) for hard inelastic electron collisions. If MatNo is not specified, the value is applied in all materials of the solution volume. The default is  $Wcc = 1000$  eV.

### WCR 100.0 [MatNo]

The parameter  $Wcr$  is the cutoff energy loss (in eV) for hard bremsstrahlung emission. If *MatNo* is not specified, the value is applied in all materials of the solution volume. The default is  $Wcr = 1000$  eV.

The control parameters determine the accuracy and speed of the simulation. For highest accuracy at low energy the quantities C1 and C2 should have small values  $(0.01)$ . With larger values the simulation gets faster at the expense of some loss in accuracy. The cutoff energies Wcc and Wcr mainly influence the simulated energy distributions. The simulation speeds up by using larger cutoff energies, but if these are too large the simulated low-energy distributions may be somewhat distorted. In practice, simulated energy distributions are found to be insensitive to the values of Wcc and Wcr when they are less than the bin width used to tally the energy histograms. Thus, the desired energy resolution determines the maximum allowed cutoff energies. The reliability of the whole simulation rests on a single condition: the number of steps per primary track must be 'statistically sufficient' (*i.e.*) larger than  $\sim$  10).

#### RSEED ISeed1 ISeed2

Set a random seed for the simulation by supplying two integer values. You can use this command to control whether a simulation generates identical or randomly-different results each time it is run. The default values are  $ISeed1 = 12345$  and  $ISeed2 = 54321$ . If the default values are used, a calculation will generate the same results reach time it runs on the same type of computer.

#### EMAX EMax

Sets a maximum energy for the cross-sections generated in GAMBET.MAT. In a solution with electric fields, be sure to allow some slack to account for acceleration and/or numerical inaccuracies in the orbit simulation. If the EMAX command does not appear, GamBet estimates a value from the energies of particles defined in the SOURCE section. For an incident positron with kinetic energy  $T_e$ , the maximum energy is taken as  $E_{max}$  =  $1.21 \times (Te + 5.11 \times 10^5)$  eV to account for the kinetic energy of annihilation photons.

# 8.2 Variance reduction control

The next set of commands addresses processes often gathered under the term variance reduction. Here the intent is to improve statistics for a given

run time by devoting resources to critical interactions of interest while deemphasizing reactions that have little effect on the results. You must perform sufficient checks to ensure that results derived under the following commands are physically correct for your application (i.e., making test runs with and without the application of variance reduction).

# FORCE [BREMS,PAIR] Factor [NReg]

Define a forcing factor to increase the number of particles generated as the result of low-probability events. GamBet automatically adjusts particle weights and interaction probabilities to maintain unbiased statistics. The second keyword gives the interaction type. Two options are available in the present version of GamBet: BREMS (generation of bremsstrahlung radiation by energetic electrons and photons) and PAIR (creation of electron/positron pairs by energetic photons). The third parameter is the forcing factor for the interaction (a real number larger than 1.0). The final integer parameter NReg is the number of the region in the geometric mesh where forcing should be applied. If NReg does not appear, forcing applies in all regions.

## ENHANCE NReg NSplit

You can use this command to improve statistics in particular regions of the solution volume. Any particle that enters region NReg is split into NSplit particles with weights adjusted by a factor  $1.0/NSplit$  to preserve unbiased statistics. The integer quantity NSplit (the enhancement factor) must be greater than 1. This command is most effective if it is applied to a remote region that receives a small fraction of the particle flux created in the solution. The script may contain multiple *ENHANCE* commands.

## REDUCE NReg NKill

This command reduces the code resources devoted to particle tracking in region NReg by applying a Russian-roulette technique. A particle that enters the region is killed with probability  $PKill = 1.0 - 1.0/NKill$ . If it survives, its weight is increased by a factor  $1.0/(1.0 - PKill)$ . The integer quantity NKill (the reduction factor) must be greater than 1. This command is useful if the solution volume contains a large, remote region that makes only a small contribution to interactions in the solution volume. A script may contain multiple REDUCE commands.

# 8.3 Simulation control

The remaining commands control general features of the simulation.

# DSMAX [NReg] DsMax

GamBet tracks electrons and positrons that interact with materials and move in electric and magnetic fields by dividing the trajectory into a number of small steps of length Ds. This command can be used to set a global value or individual region values for the maximum step size. The default value for all regions is the diagonal length of the solution volume divided by 100.0. Enter the value in units set by  $DUnit$ . In the default program mode, this command has no effect on photon orbits which generally move in large steps between discrete interactions.

Use the following guidelines to pick values of  $DsMax$ .

- 1. The Penelope routines usually assign small values of Ds for electrons moving in materials. In this case, the value of  $DsMax$  has little effect on calculations with no applied fields. For high-energy electrons incident on thin foils, set  $DsMax$  less than or equal to  $1/10$  of the foil thickness.
- 2. The value of Ds is critical in simulations with applied magnetic fields. It must be small compared to the radius of gyration of the minimumenergy electron or positron (usually determined by EAbs). A larger value of Ds gives inaccurate or unstable orbits with poor energy conservation. Because small values of  $Ds$  may increase the run time, pick EAbs as large as possible in calculations with strong magnetic fields.
- 3. Penelope does not determine values of Ds in VOID regions. You must set a value for DsMax that ensures accuracy of the numerical orbit integrations if there are applied fields.
- 4. You can check the energy conservation statistics computed by Gam-Bet to determine whether  $Ds$  is small enough for accurate orbit calculations in applied magnetic fields. With inaccurate orbit integrations, the output energy may be higher than the input energy (global energy conservation). Section 10 discusses entries for energy conservation in the listing files.
- 5. The maximum step size also applies to photons when the STEPLIMIT command appears in the script. Setting a limit may help GamBet

to identify photon boundary crossings in complex geometries. The STEPLIMIT command is essential when the solution volume contains a spatial region that 1) is surrounded by another region, and 2) has width comparable to or less than the photon mean-free path. Without a limit on step-size, photons may jump over the small region with sensing a boundary crossing, giving errors in the assigned dose.

### STEPMAX

Depending on the settings of EAbs, C1, C2, Wcc and Wcr, the number of steps in an electron or positron history may be quite large. The parameter StepMax sets a maximum value to prevent infinite run times. The default is  $StepMax = 500,000$ . If a particle stops early, either increase  $StepMax$ or change the values of the Penelope control parameters. The listing file contains a warning message if any particle trajectory exceed StepMax.

### TIME 600

Use this command to set a maximum run time for the calculation. Enter the value in seconds. You can use this command to set a maximum time instead of a maximum number of showers. GamBet records complete information for showers calculated within the allowed time and completes the present shower before terminating.

## NSEARCHWIDTH [G, E, B] NSearchWidth

GamBet uses new methods to search meshes for the particle position. The procedures have higher speed and reliability than those in the present versions of Trak and OmniTrak. The default search width of 3 elements should be sufficient for all circumstances. Increase *NSearchWidth* if the program reports a mesh search error. For simple meshes, the program may run faster with a lower value. You can set individual values for searches on the geometric, electrical and magnetic meshes.

# PLOTON [NPShower]

In response to this command, GamBet records the trajectories of the primary and secondary particles generated by each injected particle. The trajectories can be displayed in GBView2 and GBView3. The integer quantity NPShower is the number of showers to record for each primary. The default is NPShower  $= 1$ . Use this command with caution. A run with a large number of primaries or with  $NPMult \geq 1$  can generate an immense plot file.

# STEPLIMIT

In the default mode, the Penelope routines do not apply the limit  $DsMax$  to photons. Large photon steps can result in errors in dose assignment when the solution volume contains small regions that are immersed in another region. In this case, GamBet may fail to sense a boundary transition for steps that cross the small region but have starting and ending points in the surrounding region. For this situation, include the *STEPLIMIT* command and choose values of  $DsMax$  smaller that the width of the enclosed region. The extra operations to advance photon orbits may increase the run time.

# 9 Running GamBet in the interactive and background modes

A basic GamBet run involves the following activities:

- 1. Create an input script (RunName.MIN) that describes the system geomety. Run the Mesh (2D) or MetaMesh (3D) program to convert the geometric specifications to a conformal mesh file.
- 2. Create an input script (RunName.GIN) to control the program and to define the properties of material and sources. Run GamBet to generate output files that describe spatial variations of dose, particle orbits within the solution volume and parameters of particle that escape.
- 3. Analyze the output files using GBView2 or GBView3.

The section describes the second step, operation of GamBet in either the interactive or background modes.

The program gambet.exe can run interactively in a Window. In this mode you can carry out several solutions in a session or leave the program while you work in other Windows applications. The most convenient way to run GamBet, GBView2 or GBView3 is from the GBLaunch program launcher. You can also run the executable programs individually from Windows Explorer or add shortcuts to the desktop or the Windows Start Menu.

**GamBet** has three popup menus: FILE, RUN and HELP. The following commands appear in the FILE menu.

# CREATE INPUT FILE

This command calls up a full-featured internal Windows editor to create an input script. Supply a run prefix (1-20 characters). The allowed commands appear as a set of comment lines. Save or abandon the file to return to the solution program.

# EDIT INPUT FILE EDIT LISTING FILE EDIT FILE

These commands call the editor to inspect or to modify text input and output files for GamBet. Choosing a file from an alternate directory does not change the working directory. The EDIT INPUT FILE command shows a list of all files with names of the form FPREFIX.GIN. The EDIT LISTING FILE command displays files with names FPREFIX.GLS.

The RUN menu has four commands.

# START RUN

Pick an input file (FPREFIX.GIN) to start a solution. The working directory is changed if you pick a file from an alternate directory. The run begins if the geometric mesh file and all required data files are present. The small text window displays information on the run status.

# PAUSE RUN

The intensive calculations of the Monte Carlo simulation demand the full resources of your computer, causing other tasks to run slowly. If you need to perform critical work, you can pause the solution program and reactivate it later without loss of data.

## STOP RUN

This command terminates the program and saves information after completing the current shower.

To run GamBet in the background, go to the Command Prompt from Windows and log to the data directory that contains the control script (FPREFIX.GIN) and data input files. For example, suppose COPPER FOIL.MOU

and COPPER FOIL.GIN are stored in GAMBET/BUFFER and that the program gambet.exe is in the directory /GAMBET. From /GAMBET/BUFFER type

#### GamBet COPPER\_FOIL <Enter>

The program runs silently, writing detailed information in the listing file COPPER FOIL.GLS. If the solution is successful, the program may write COPPER FOIL.G2D or other files to the data directory. During lengthy runs you can perform other tasks in Windows. Note that the response of the computer may be slowed considerably.

The main function of the command mode is autonomous operation under batch file control. This feature is useful if you want to make an extended series of solutions overnight or in the background. As an example, suppose you have prepared the input files SWT01.MIN,...,SWT08.MIN and SWT01.GIN,...,SWT08.GIN in the directory /GAMBET/BUFFER. Furthermore, you have written the following batch file SWRUN.BAT in the data directory using an text editor.

#### @ECHO OFF

ECHO Main switch data run START ..\MESH.EXE SWT01 START ..\GAMBET.EXE SWT01 START ..\MESH.EXE SWT02 START ..\GAMBET.EXE SWT02 ... START ..\MESH.EXE SWT08 START ..\GAMBET.EXE SWT08

#### Type

#### SWRUN<Enter>

to generate all solutions without the need for further user input.

Microsoft has released over thirty versions of it's 32-bit operating system since Windows 95. There is considerable inconsistency in DOS emulation between versions. To ensure reliable batch file operation we supply the utility GCon with all our software. The program emulates many DOS commands and has advanced features to organize and to analyze large data runs. To avoid programs, we advise running batch scripts from GCon rather than from the Command Prompt.

# 10 Input/output files

During a run GamBet may generate four types of output data file

# LISTING FILE

All simulations generate a listing file in text format with a name of the form RunName.GLS. The listing file contains extensive information about the run setup and also calculated statistics. The following section discusses information contained in the listing file.

# DOSE FILE

All simulations generate a dose file. Depending on the symmetry of the input GFile, the dose file has a name of the form RunName.G2D or RunName.G3D. Files of type RunName.G2D are analyzed with **GBView2** and files of type RunName.G3D with GBView3. The dose file contains the following information: parameters of the geometric mesh, region identities of nodes and elements, node coordinates, electron/positron and photon dose quantities in elements, region properties, particle-flux between regions and energy-flux between regions. The units of recorded dose and flux depend on the simulation mode.

# ESCAPE FILE

All simulations generate an escape file. This file lists properties of particles that terminate by leaving the material boundaries of the solution region. The file has a name of the form RunNameECS.SRC and the same format as the source file described in Sect. 7. Therefore, an escape file can be used as the input file for a subsequent GamBet run. An escape event occurs when either 1) the particle moves outside the bounds of the geometric mesh or 2) enters a element with  $\text{RegNo} = 0$ . The following quantities are included in comment lines at the beginning of the escape file:

# DUNIT

Conversion factor to convert particle coordinates to meters.

# NPRIMARY

Number of primary particles in the input list of the GamBet run.

# **NSHOWER**

Number of showers created in the **GamBet** run, where  $NShower =$  $NPMult \times NPrimary.$ 

## Table 6: Interpretation of flux in the GamBet escape file

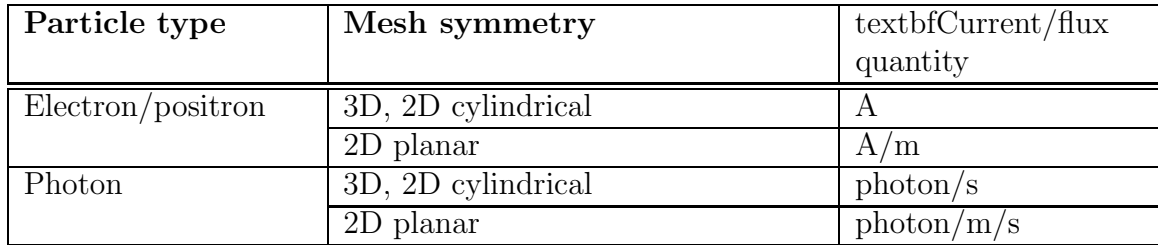

Each data line in the file represents a simulation particle and contains the following entries:

Particle type  $(E, P \text{ or } E+)$ Kinetic energy (eV) Coordinates x,y and z (units defined by DUnit) Direction unit vector components ux, uy and uz Current/flux

The interpretation of the current/flux quantity depends on the geometric mesh symmetry and particle type (see Table 6). The DISTRIBUTION menus of GBView2 and GBView3 allow interactive analysis of the content of escape files.

# TRAJECTORY PLOT FILE

A shower trajectory file is created when the PLOTON command appears in the script. The file has a name of the form RunName.GPL. The header contains the quantities DUnit and NShower. The file contains trajectories of all primary and secondary particles in one or more showers. Each particle orbit starts with the heading:

========================================== ShowerNo: 667 PrimaryNo: 4 PartType: [Electron, Photon, Positron] x y z NReg -------------------------------------------

and contains a number of data lines of the form
x,y,z,NReg

where the coordinates are given in units specified by  $DUnit$ . The line

 $-1.0000E+00 -1.0000E+00 -1.0000E+00$  0

signifies the end of an orbit. Trajectories can be superimposed on dose plots in GBView2 and GBView3. The file is in text format. The content may be inspected with an editor or ported to your own analysis programs.

# 11 Contents of the listing file

All Field Precision programs generate listing files that report on the progress of the run. The GamBet file RunName.GLS records run parameters and contains important results of the calculations.

# 11.1 Source information

After analyzing the commands of the SOURCE section, GamBet lists the properties of the primary particle distribution. If the particle lists contain current or flux information, the reported averages are weighted by these quantities.

```
Input distribution properties
 Number of primary particles: 1
 Shower calculations per primary: 50000
 Total number of shower calculations: 50000
 Input energy: 1.0000E+06 (eV/m)
 Electron properties
   Total number: 1.00
   Average energy: 1.0000E+06 (eV)
   Average position
      X: 1.0000E-04 (cm)
      Y: 0.0000E+00 (cm)
      Z: 0.0000E+00 (cm)
   Average direction unit vector
      U: 1.0000
      V: 0.0000
      W: 0.0000
```
# 11.2 Penelope setup information

After reading commands of the *PROCESS* section, **GamBet** lists quantities generated by Penelope while building material tables and region properties.

```
Penelope setup
 Specified control parameters
    (Random number seeds: 12345 54321)
 MatNo EAbs(Elec) EAbs(Phot) EAbs(Posi) C1
         (eV) (eV) (eV)
 ---------------------------------------------------
   1 1.0000E+05 1.0000E+05 1.0000E+05 1.0000E-01
            C2 WCC WCR
                      (eV) (eV)
     -------------------------------------
       1.0000E-01 1.0000E+05 1.0000E+05
 Set up material tables
    Energy range, EMin: 1.0000E+05 (eV) EMax: 1.0000E+06 (eV)
 Processing Material No.: 1
   Electron absorption energy: 1.0000E+05 (eV)
   Photon absorption energy: 1.0000E+05 (eV)
   Positron absorption energy: 1.0000E+05 (eV)
   C1: 1.0000E-01, C2: 1.0000E-01 WCC: 1.0000E+05 (eV) WCR: 1.0000E+05 (eV)
 Mass density: 1.9320E+01 (g/cm3)
 Number of elements in the molecule: 1
 Element: Au (Z=79), atoms/molecule = 1.00000000E+00
 Mean excitation energy = 7.9000E+02 eV
 Maximum step sizes for electrons and positrons
   NReg DsMax
  -------------------------
      1 5.0000E-02 (cm)
```
Integrated region masses

```
NReg Mass (kg/m)
-------------------
  1 5.7959E-01
```
# 11.3 Primary particle statistics

When the Monte Carlo calculation is complete, **GamBet** lists several categories of statistic information. The primary particle list has the format shown below. Note that escape particles are those primaries that leave the solution volume while absorbed particles stop inside the solution volume. Units depend on simulation mode.

```
Primary electrons
  Escape fraction: 0.4417
  Average energy of escape electrons: 7.2260E+05 (eV)
  Average pathlength of escape electrons: 1.3666E-02 (cm)
  Average pathlength of absorbed electrons: 3.8120E-02 (cm)
  Number of secondary electrons per primary: 0.290
  Average secondary electron energy: 1.8428E+05 (eV)
  Average energy lost to secondary electrons per primary: 5.3519E+04 (eV)
  Number of secondary photons per primary: 0.141
  Average secondary photon energy: 2.5054E+05 (eV)
  Average energy lost to photons per primary: 3.5326E+04 (eV)
  Number of secondary positrons per primary: 0.000
  Average energy lost to positrons per primary: 0.0000E+00 (eV)
```
# 11.4 Energy conservation

Energy conservation statistics compare the input energy to total deposited and escape energies. In the absence of an applied electric field, the quantity "Energy difference" should be small (less than 1%). Anomalous energy differences may appear under two circumstances:

- With chosen Penelope parameters, the value of  $StepMax$  may be too small. In this case, particle histories are not followed to completion.
- The step size  $Ds$  is too large for accurate numerical integrations in the presence of electric or magnetic fields.

To compute energy conservation, GamBet compares the total input particle kinetic energy to the sum of the escape energy and the energy deposited in the medium. NOTE: The energy difference may not be a small number if particles can gain significant energy within the simulation volume from applied electric fields.

```
Energy conservation
```

```
Input energy: 1.0000E+06 (eV/m)
Energy deposited by primaries: 6.0399E+05 (eV/m)
Energy deposited by secondaries: 6.0372E+04 (eV/m)
Primary escape energy: 3.1917E+05 (eV/m)
Secondary escape energy: 1.6206E+04 (eV/m)
Energy difference: 2.6031E-02%
Energy deposited by electrons: 6.5512E+05 (eV/m)
Electron escape energy: 3.2095E+05 (eV/m)
Energy deposited by photons: 9.1827E+03 (eV/m)
Photon escape energy: 1.4430E+04 (eV/m)
Energy deposited by positrons: 0.0000E+00 (eV/m)
Positron escape energy: 0.0000E+00 (eV/m)
```
# 11.5 Dose assignment statistics

As a check GamBet prints a sum of energy deposited on the finite-element mesh. The quantities should equal the sum of primary and secondary deposited energy.

```
Accuracy check: energy/power deposited on the mesh
   Electron/positron deposited energy: 6.5544E+05 (eV/m)
   Photon deposited energy: 9.1825E+03 (eV/m)
   NReg ElecEnergy PhotEnergy
           \text{(eV/m)} \text{(eV/m)}============================
      1 6.5544E+05 9.1825E+03
```
# 11.6 Particle flux statistics

Finally, GamBet makes a list of particle flux between regions. In the example listed below the solution volume contains a single region (numbered 1). Region number 0 represents any exterior volume. Therefore, the quantities shown below represent electrons and photons escaping from the solution volume. **NOTE**: In the example the electron flux value of 0.4998 is higher than the primary escape fraction of 0.4417 because of the expulsion of secondary electrons. In a solution with multiple regions, GamBet lists results for all boundaries that have non-zero flux.

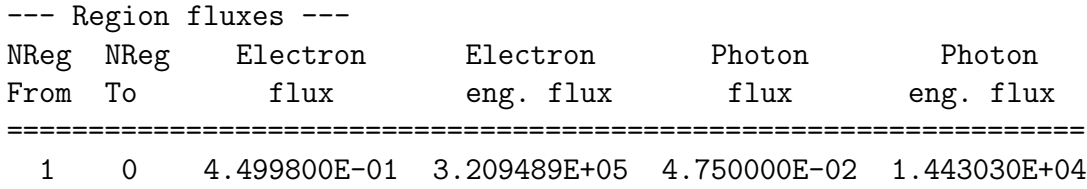

# 12 GBView2

GBView2 is an interactive graphical post-processor for analysis of output files generated by two-dimensional GamBet runs. The run has twodimensional symmetry if the command GFILE2D was used to load a conformal triangular mesh with planar or cylindrical symmetry. In this case, GamBet creates on output file with a name of the form RunName.G2D with dose deposited in the triangular elements.

GBView2 automatically sets appropriate units for planar or cylindrical symmetry with the following conventions:

- In a planar simulations there is no variation in the z direction. Primary particles represent a planar beam with input current in  $A/m$  and flux in photons/s/m. Dose is deposited uniformly along  $z$  (*i.e.*, the z coordinates of individual particle orbits are ignored).
- In a cylindrical simulation there is no variation in the  $\theta$  direction. Primary particles represent an annular distribution of radius  $r = \sqrt{x^2 + y^2}$ with input current in A and flux in photons/s. Dose is deposited uniformly in  $\theta$  at the r and z coordinates of particles, independent of the relative values of  $x$  and  $y$ .

# 12.1 File menu

## LOAD DOSE FILE

Load a file with a name of the form RunName.G2D containing information on deposited dose in the elements of the geometric mesh.

## LOAD TRAJECTORY FILE

This command is active if a dose file has been loaded. When a trajectory file is loaded, you can superimpose plots of primary and secondary particle orbits. Trajectory files have names of the form RunName.GPL and are created if the PLOTON command appears in the script.

## CLOSE TRAJECTORY FILE

Close the file and remove particle orbits from plot.

## LOAD SOURCE FILE

Load an input source file or output escape file with a name of the form RunName.SRC. Source files are analyzed with the commands of the SOURCE ANALYSIS menu. It may take some time to read a large file. When loading has been completed, **GBView2** displays statistics of the distribution in a dialog - click OK to continue.

## OPEN DATA LISTING FILE

You can save the results of dose calculations performed in **GBView2** in a text file. Supply a file prefix FPrefix in the dialog. The output file has a name of the form FPrefix.DAT.

#### CLOSE DATA LISTING FILE

Terminate input to the data file. The file should be closed before opening another file or editing the present file with another Windows program.

#### RUN SCRIPT

With scripts you can automatically perform complex or repetitive calculations on a set of similar solutions. This command displays a dialog with a list of script files that you have created with the suffix SCR. Pick a file and click OK. The script file can load data files, open and close history files, and perform any of the quantitative analysis functions. Note that the script file should be in the same directory as the data files. Section 14 describes script commands.

## CREATE SCRIPT

This command allows you to create script files using the internal editor of the post-processor. A dialog box requests a file prefix. The resulting script file will be saved as FPREFIX.SCR. Next, the program opens the file in the editor and writes a list of allowed commands for reference. This list follows the ENDFILE command and will be ignored by GBView2 or GBView3. Enter analysis commands above the ENDFILE command. After saving the file, you can run it using the RUN SCRIPT command.

## EDIT SCRIPT

Use this command to change an existing script file. The dialog lists files in the current directory with the subscript SCR. Changing directories does not change the working directory of the program.

#### EDIT DATA FILE

Use this command to view or to modify files with names of the form **FPREFIX.DAT.** 

## EDIT FILE

Use this command to view or to modify any text file.

# 12.2 Spatial plots menu

#### PLOT TYPE

The postprocessors can create a variety of colored screen and hardcopy plots.

Mesh: outline of the elements in the computational mesh.

Region: computational mesh with elements color-coded by region number.

- Contour: lines that follow constant values of electron or photon dose.
- Element: elements of the solution space color-coded according to dose. You can activate or deactivate element boundaries with the TOGGLE EL-EMENT OUTLINE command.
- Surface: a three-dimensional plot where height is proportional to dose over a region in the x-y or  $z$ -r plane. The spatial limits of the plot correspond to the current view window for Mesh, Region, Contour, or Element plots.

You can also choose whether to display the dose and orbits or electrons, photons and positrons. The orbit feature is active only when a orbit file is loaded.

#### PLOTTED QUANTITY

You can choose to display the total, electron and photon dose. The total dose (the default) represents the sum of deposited energy from all processes. The photon dose results from direct local absorption of photon energy and does not include the contributions of energetic secondary electrons and positrons produced in the interactions. The electron dose is the sum of contributions from electrons and positrons.

#### PLOT LIMITS

In the default autoscale mode **GBView2** picks limits in *Contour*, *Element* and Surface plots that span the full range of dose. With this command you can set manual limits. In the dialog uncheck the Autoscale box and fill in minimum and maximum values.

#### TOGGLE GRID

A set of dashed grid lines in x-y or  $z$ -r can be superimposed on *Mesh*, Region, Contour and Element plots. GBView2 automatically chooses intervals and positions so that lines occur at convenient values of x or  $y$  (for example, 0.01) rather than 0.01153). Grids corresponding to the axes  $(x = 0.0 \text{ or } y = 0.0)$ are plotted as solid lines.

#### SET CONTOUR PLOT STYLE

This command is active only when the current plot type is *Contour*. There are four choices: monochrome, monochrome with labels, colored and colored with labels. In the colored mode, the lines are color-coded according to the value of the plotted quantity. A legend is included in the information window to the right of the plot. In the labeled modes, contour lines are numbered according to their values. Overlapping labels on closely-spaced lines may look better in a zoomed view.

#### TOGGLE ELEMENT OUTLINE

This command determines whether the element boundaries are included in Region and Element plots. It may be necessary to deactivate outlines to view large meshes.

#### TOGGLE MOUSE/KEYBOARD

By default the program uses interactive mouse entry of coordinates for commands like *LINE SCAN* and *ZOOM*. This command switches the program between mouse and keyboard input. Enter keyboard coordinates in the distance units defined by  $DUnit$ . In other words, if the solution program has  $DUnit = 1.0 \times 10^6$ , enter dimensions in microns.

#### TOGGLE SNAP MODE

The mouse snap mode is a convenient feature of **GBView2**. When snap mode is active, the mouse returns the coordinate values closest to an integer multiple of the quantity  $DSnap$ . In other words, if  $DSnap = 0.5$  and the mouse position is  $[5.4331,-2.6253]$ , the returned coordinates are  $[5.5,-$ 2.5]. By default, snap mode is ON. Snap mode is automatically turned off for coordinate input to the commands *POINT CALCULATION* and *ELE*-MENT PROPERTIES. Otherwise, the program could pick a location closest to the snap point rather than the point at the tip of the mouse arrow, giving misleading information.

#### SET DSNAP

Set the distance scale for the mouse snap mode.

The following commands change the view limits in Mesh, Region, Contour and Element plots. The current view limits of the two-dimensional plots are used when creating three-dimensional surface plots.

#### ZOOM WINDOW

You can zoom in on any area of the plot by specifying the two corners of a view box with the mouse. The coordinates are displayed in the window below the plot. The returned coordinate values depend on whether snap mode is active. You can also enter view coordinates from the keyboard by issuing the TOGGLE MOUSE/KEYBOARD command.

#### ZOOM IN

Magnifies the view about the center of the current plot.

#### EXPAND VIEW

Expands the view area about the center of the current plot.

#### GLOBAL VIEW

Returns the plot boundaries to the full solution area.

#### PAN

Moves the center of the plot. Enter two points to define a displacement vector.

The following commands control the appearance of surface plots. The commands are active only when a surface plot is displayed. You may notice that there is a delay if you choose the Surface option in the plot type command or if you change the plotted quantity when a Surface plot is active. To create the plot, GBView2 must map the current quantity to a rectangular grid, performing a large number of iterpolations.

ROTATE 3D IMAGE

Rotate the *Surface* plot  $90^\circ$  in the spatial plane.

#### VIEW ANGLE 3D

Change the angle of view for the Surface plot.

#### SET GRID 3D

To create the plot, the dose is mapped to a rectangular grid with dimensions  $NX, NY$ . These numbers also determine the total number of grid lines in the Surface plot. The default values are  $NX = NY = 51$ . You can change values with this command. Although higher numbers give plots with more detail, the regeneration time is longer and the screen display may be unattractive. The command may cause a program delay because values must be recalculated.

The next set of commands is used to send the current plot to a printer or file.

#### DEFAULT PRINTER

Spatial and scan plots can be ported to any installed Windows printer (including network printers, postscript drivers,...). You can generate colored plots if you have a color printer. In response to the command, the current screen plot is sent to the default Windows printer. If necessary, change the default using the Settings command of Windows before running GBView2.

#### PLOT FILE (POSTSCRIPT)

Use this command to make a plot file of the current screen plot in Encapsulated PostScript format. Supply a file prefix in the dialog box. The plot file will be created in the current directory with the name **FPREFIX.EPS.** 

# PLOT FILE (BMP)

Use this command to make a plot file of the current screen plot in Windows Bitmap format. Supply a file prefix in the dialog box. The plot file will be created in the current directory with the name FPREFIX.BMP.

# PLOT FILE (PNG)

Use this command to make a plot file of the current screen plot in Portable Network Graphics format (GIF equivalent). Supply a file prefix in the dialog box. The plot file will be created in the current directory with the name FPREFIX.PNG.

# COPY TO CLIPBOARD

Copy the current plot to the clipboard in Windows MetaFile format. The plot can then be pasted into a compatible graphics program.

# 12.3 Dose analysis menu

The commands in the *Dose Analysis* menu generate numerical data. Most of the functions require coordinate input from the user, usually through the mouse. Therefore, the analysis menu is active only when a *Mesh*, Region, Contour or Element plot is displayed.

# POINT CALCULATION

To find the dose in an element, click on the command and then point to any position. Note that snap mode is turned OFF for coordinate input. GBView2 displays dose values for the element that contains the point amd also records information if a data file is open. To enter point coordinates by keyboard, use the TOGGLE MOUSE/KEYBOARD command.

# LINE SCAN

The line scan is one of the most useful functions of **GBView2**. After clicking on the command, supply two points by left-clicking the mouse in a view of a Mesh, Region, Contour or Element plot to define a scan line. The snap mode is useful in this application (for example, you may want a scan to extend from 0.000 to 5.000 rather than 0.067 to 4.985.) The program determines a series of dose values in elements at equal intervals along the line. The information is recorded if a history file is open. The program also makes a screen plot of the currently-selected quantity versus distance along the scan and activates the commands in the *Scan plot* menu. **GBView2** adds fiducial lines to the plot using intelligent grid selection. This means that the plot is adjusted to fill the screen and grids are drawn at useful intervals (like 0.05 or 2.00).

#### SCAN PLOT QUANTITY

With this command you can choose the quantity to display in screen and hardcopy plots of line scans. The choices in **GBView2** are total, electron/positron and photon dose. This setting has no effect on the history file listing which includes both quantities.

#### SET NUMBER OF SCAN POINTS

This command sets the number of line scan points used for the screen plot and recorded in the history file. The default value is 50 and the maximum number is 500.

### ELEMENT PROPERTIES

Pick a triangular element with the mouse (or keyboard) and the post-processor writes material and dose properties of the element to the screen.

#### REGION PROPERTIES

To see physical properties associated with a region of the solution space, click the mouse close to any arc or line vector of the region. Partial results are shown on the screen and a complete analysis is included in the data file.

#### VOLUME INTEGRALS

No input is needed for this command. GBView2 automatically computes integrals of quantities over the full solution volume and over individual regions. Information is recorded on the screen or in a history file.

## MATRIX FILE

This command is useful if you want to write your own analysis routines or port results to mathematical software. In response to the command, GBView2 performs interpolations over a specified box region on a regular grid of values. It is much easier to use results in this form than to deal with the conformal triangular mesh directly. Clicking on MATRIX FILE calls up a dialog. Specify the dimensions of the box along the axes (in units set by DUnit) and the number of calculation intervals. To illustrate, calculations are performed at positions  $X_n$  with coordinates given by

$$
X_n = X_{min} + n(X_{max} - X_{min})/N_x,
$$

where  $n = 0, 1, 2, ..., N_x$ . You can also specify an output file prefix. The text file is created in the format shown below with suffix MTX. Units of dose depend on the mode of the GamBet simulation.

```
Matrix of values from data file Ion_Chamber.G2D
 ZMin: 0.000E+00 RMin: 0.000E+00
 ZMax: 1.000E+01 RMax: 5.000E+00
 NZ: 10 NR: 10
      Z R NReg E (Gy)
  0.000000E+00 0.000000E+00 1 4.409377E+06
  1.000000E+00 0.000000E+00 1 4.143115E+06
  2.000000E+00 0.000000E+00 1 3.733472E+06
  3.000000E+00 0.000000E+00 1 1.859380E+06
  4.000000E+00 0.000000E+00 1 1.215571E+06
  5.000000E+00 0.000000E+00 1 6.421903E+05
  ...
            P (Gy) Dose (Gy)
          0.000000E+00 4.409377E+06
          0.000000E+00 4.143115E+06
          0.000000E+00 3.733472E+06
          0.000000E+00 1.859380E+06
          0.000000E+00 1.215571E+06
          0.000000E+00 6.421903E+05
          ...
```
### SMOOTH DOSE

Statistical noise is invariably associated with Monte Carlo calculations. The interactive plotting and calculation functions of GBView2 make it easy to visualize and to quantify statistical variations of dose. These variations may be significant in solutions where the mesh has a large number of small elements. With this command you can apply averaging to reduce variations between elements at the expense of some loss of spatial resolution. The following procedure is used. The program cycles through NSmoothParam cycles. In each cycle, the element dose is set equal to 0.75 times the previous dose plus 0.25 times a volume-weighted average of the doses in the three adjacent elements. You can apply this command several times to achieve

the desired level of smoothing. If smoothing becomes excessive, reload the original file.

### SMOOTH PARAMETER

Set the value of NSmoothParam. Larger values give stronger smoothing. The default value is 10.

#### SAVE DOSE FILE

You can save a smoothed distribution in a standard two dimensional dose file. Supply a file prefix FPrefix. Be sure to use a different prefix if you want to preserve the original data. The file is saved in the current directory under the name FPrefix.G2D.

# 12.4 Scan plot menu

The commands of the Scan plot menu become active when a plot is created following the line scan command.

#### OSCILLOSCOPE MODE

In the oscilloscope mode, a scan plot assumes characteristics of a digital oscilloscope. The program superimposes a cross-hair pattern on the graph. Plot values at the intersection are displayed in the information window. Move the marker along the plot by moving the mouse. If you click the left mouse button at a point, the program displays the plot values along with the numerical derivative and integral of the curve. The definite integral is taken from the left-hand side of the plot to the current point. Values are displayed on the screen and written to the data file if open. Press the right mouse button to exit the oscilloscope mode.

### TOGGLE SCAN SYMBOLS

The setting determines whether symbols are added to the scan plot to show calculated points.

#### TOGGLE GRID

The setting determines whether grid lines are added to the screen and hardcopy scan plots.

#### CLOSE SCAN PLOT

The scan plot must be closed before you can use the File and Analysis func-

tions of GBView2. This command closes the scan plot and returns the program to the previous spatial plot.

# 13 GBView3

GBView3 is an interactive graphical post-processor for analysis of output files generated by three-dimensional GamBet runs. The run has threedimensional symmetry if the command *GFILE3D* was used to load a conformal hexahedron mesh. in this case, GamBet creates on output file with a name of the form RunName.G3D with dose deposited in the hexahedron elements.

# 13.1 File menu

GBView3 has the following popup menus: FILE OPERATIONS, ANALY-SIS, PLANE PLOTS, SLICE PLOTS, SURFACE PLOTS and HELP. When the program starts, only the FILE and HELP menus are active. You must load a data file in order to create plots or to perform analyses. We shall first review options in the FILE menu.

# LOAD DOSE FILE

In response to the command, the program displays a dialog with a list of files with names of the form FPREFIX.G3D. Changing the directory in the dialog changes the program working directory. Pick an available file and click OK. The program loads the solution and updates the status bar. If data retrieval is successful, the analysis and plot menus become active.

# DOSE FILE INFORMATION

Display a dialog with information on the currently-loaded dose file

# LOAD TRAJECTORY FILE

This command if active when a dose file is active. When a trajectory file is loaded, you can superimpose plots of primary and secondary particle orbits. Trajectory files have names of the form RunName.GPL and are created if the PLOTON command appears in the script.

## CLOSE TRAJECTORY FILE

Close the file and remove particle orbits from plot.

#### LOAD SOURCE FILE

Load an input source file or output escape file with a name of the form RunName.SRC. Source files are analyzed with the commands of the *SOURCE* ANALYSIS menu. It may take some time to read a large file. When loading has been completed, **GBView3** displays statistics of the distribution in a dialog – click OK to continue.

#### OPEN DATA LISTING FILE

You can save the results of dose calculations performed in GBView3 in a text file. Supply a file prefix FPrefix in the dialog. The output file has a name of the form FPrefix.DAT.

#### CLOSE DATA LISTING FILE

Terminate input to the data file. The file should be closed before opening another file or editing the present file with another Windows program.

### RUN SCRIPT

With scripts you can automatically perform complex or repetitive calculations on a set of similar solutions. This command displays a dialog with a list of script files that you have created with the suffix SCR. Pick a file and click OK. The script file can load data files, open and close history files, and perform any of the quantitative analysis functions described in this manual. Note that the script file should be in the same directory as the data files. Section 14 describes script commands.

#### CREATE SCRIPT

This command allows you to create scripts using the internal editor of the post-processor. A dialog box requests a file prefix. The resulting script will be saved as FPREFIX.SCR. Next, the program opens the file in the editor and writes a list of allowed commands for reference. This list follows the ENDFILE command and will be ignored by GBView2 or GBView3. Enter analysis commands above the ENDFILE command. After saving the file, you can run it using the RUN SCRIPT command.

#### EDIT SCRIPT

Use this command to change an existing script. The dialog lists files in the current directory with the subscript SCR. Changing directories does not change the working directory of the program.

# EDIT DATA FILE

Use this command to view or to modify files with names of the form FPREFIX.DAT.

## EDIT FILE

Use this command to view or to modify any text file.

# 13.2 Dose analysis menu

The commands in the *DOSE ANALYSIS* menu generate numerical data. Some functions operate only if a data listing file has been opened.

## POINT CALCULATION

To find the dose at a position, supply  $(x, y, z)$  coordinates in the dialog in units set by  $DUnit$  in the **GamBet** run. **GBView3** displays writes dose values for the element that contains the point amd also records information if a data file is open.

## LINE SCAN

In response to this command, GBView3 calcutes a series of dose values along a specified line. Supply  $(x, y, z)$  coordinates of the start and end points. The information is recorded if a history file is open. The program also makes a screen plot of the currently-selected quantity versus distance along the scan and activates the commands in the Scan plot menu. GBView3 adds fiducial lines to the plot using intelligent grid selection. This means that the plot is adjusted to fill the screen and grids are drawn at useful intervals (like 0.05 or 2.00).

#### SCAN PLOT QUANTITY

With this command you can choose the quantity to display in screen and hardcopy plots of line scans. The choices in **GBView3** are total, electron/positron and photon dose. This setting has no effect on the history file listing which includes both quantities.

#### SET NUMBER OF SCAN POINTS

This command sets the number of line scan points used for the screen plot and recorded in the history file. The default value is 50 and the maximum number is 500.

### REGION PROPERTIES

To see physical properties associated with a region of the solution space,

supply the region number in the dialog. Partial results are shown on the screen and a complete analysis is included in the data file.

#### VOLUME INTEGRALS

No input is needed for this command. GBView3 automatically computes integrals of dose over the full solution volume and over individual regions. Information is recorded on the screen or in a history file.

#### CREATE MATRIX FILE

This command is useful if you want to write your own analysis routines or port results to mathematical software. In response to the command, GBView3 performs interpolations over a specified box region on a regular grid of values. It is much easier to use results in this form than to deal with the conformal hexahedron mesh directly. Clicking on *CREATE MA*-TRIX FILE calls up a dialog. Specify the dimensions of the box along each axis (in units set by  $DUnit$ ) and the number of calculation intervals. To illustrate, calculations are performed at positions  $X_n$  with coordinates given by

$$
X_n = X_{min} + n(X_{max} - X_{min})/N_x,
$$

where  $n = 0, 1, 2, ..., N_x$ . You can also specify an output file prefix. The text file is created in the format shown below. Units of dose depend on the mode of the GamBet simulation.

```
GBView3 matrix file: OutMatrix.MTX
```
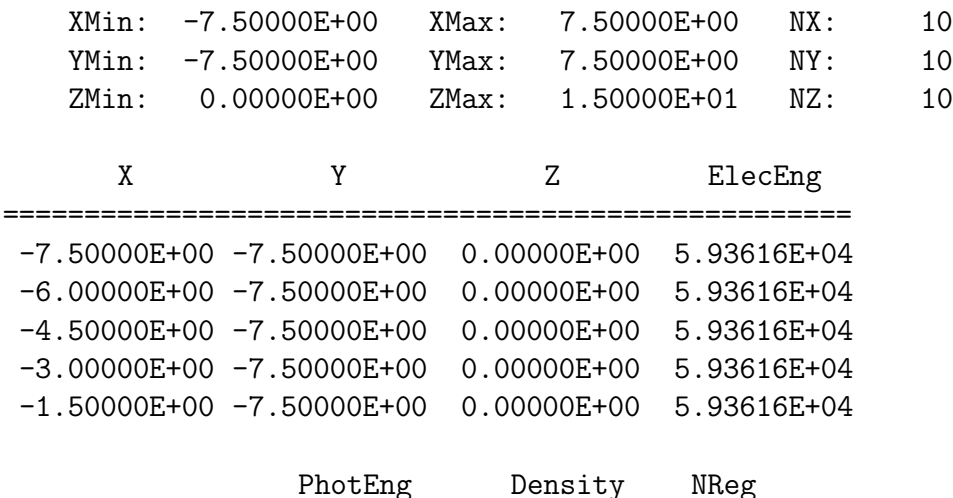

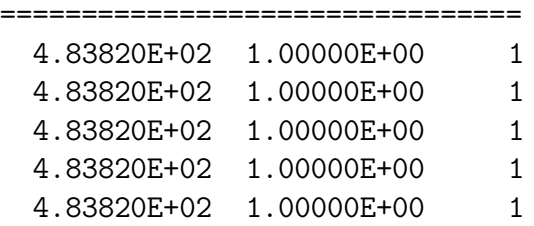

## SMOOTH DOSE

This command has the same function of the SMOOTH DOSE command in GBView2. You can apply the command several times to achieve the desired level of smoothing. If smoothing becomes excessive, reload the original file.

#### SMOOTH PARAMETER

Set the value of NSmoothParam. Larger values give stronger smoothing. The default value is 5.

## SAVE DOSE FILE

You can save a smoothed distribution in a standard three-dimensional dose file. Supply a file prefix FPrefix. Be sure to use a different prefix if you want to preserve the original data. The file is saved in the current directory under the name FPrefix.G3D.

# 13.3 Plane plots

Plane plots are two-dimensional plots that show the variation of dose over a plane normal to one of the Cartesian axes. Plane plots provide simple and quick views of the solution space. The technique is to generate a set of values on a rectangular mesh over a specified planar region and then to create plots in a variety of styles. No attempt is made to connect the plot mesh with the conformal mesh of the simulation. Slice plots are also two-dimensional in a plane normal to a Cartesian axis. The difference is that slice plots are built using the computational mesh. They show precise region boundaries and contour lines in true scale. Plot options are more limited because slice plots are more difficult to construct than plane plots.

# SET PLANE

This command brings up a dialog to set the plane for the plot. Set the normal axis with the radio buttons at the top. For example, for a choice of  $z$  the plot will be created in the  $x-y$  plane. You can use the slider bar to set the position along the normal axis or type a value in the box. The range of the slider bar is automatically set to the limits of the solution volume along the normal axis. The boxes at the bottom determine the plot range in the normal plane. The default settings are the limits of the solution volume. Note that plane plots are constructed to fill the maximum screen area. They do not preserve scaling in the normal plane.

The following commands are in the PLOT CONTROL popup menu:

## PLOT STYLE

The command brings up a dialog to set the plot style. The numbers at the bottom give the resolution of the mesh used to create the plot. Higher values give more detail but require longer regenerate times. The default is a  $51 \times 51$ mesh.

#### PLOT QUANTITY

Set the quantity to be plotted. The choices are the total dose or the dose components resulting from electrons/positron or photon processes.

## PLOT LIMITS

Set limits for the plotted quantity. When Autoscale is active, GBView3 automatically sets limits based on the range of values in the solution file.

#### ROTATE PLOT

This command is active only for the Filled contours 3D and Gradient plot 3D plot styles. You can rotate the plot in 90 degree increments for the best view.

The commands of the *EXPORT PLOT* menu are used to generate hardcopy or to create plot files.

#### DEFAULT PRINTER

With this command, any **GBView3** plot can be ported to any installed Windows printer (including network printers, postscript drivers, PDF drivers...). You can generate colored plots if you have a color printer. Note that the current screen plot is sent to the default Windows printer. If necessary, change the default using the Settings command of Windows before issuing the command.

# PLOT FILE (EPS)

Use this command to make a plot file of the current screen plot in Encapsulated PostScript format. Supply a file prefix in the dialog box. The plot file will be created in the current directory with the name **FPREFIX.** EPS.

# PLOT FILE (BMP)

Use this command to make a plot file of the current screen plot in Windows Bitmap format. Supply a file prefix in the dialog box. The plot file will be created in the current directory with the name FPREFIX.BMP.

# PLOT FILE (PNG)

Use this command to make a plot file of the current screen plot in Portable Network Graphics format. Supply a file prefix in the dialog box. The plot file will be created in the current directory with the name FPREFIX.PNG.

## COPY TO CLIPBOARD

The current plot is copied to the clipboard in Windows Metafile format. You can then paste the image into graphics software.

# 13.4 Slice plots

Slice plots are two-dimensional plots that show the variation of quantities over a plane normal to one of the Cartesian axes. In contrast to plane plots, slice plots are based on the structure of the mesh projected to a slice plane. This structure may be quite complex for a conformal mesh; therefore, slice plots require more computational effort. To facilitate the process, slices are at discrete locations along the normal axis corresponding roughly to the planes of the MetaMesh foundation mesh. The precise rendering of spatial information allow point-and-click analysis operations (point calculation, line scan, ...) in the slice.

The CHANGE VIEW popup menu contains commands to set the slice plane and to adjust the dimensions of the plot.

#### SET SLICE PLANE PROPERTIES

This command calls up the same dialog as the SET PLANE command in the PLANE PLOT menu. You can change the normal axis, change the position along the normal axis, and set plot limits in the normal plane.

SLICE NORMAL TO X SLICE NORMAL TO Y

# SLICE NORMAL TO Z Quick commands to change the normal axis.

# JUMP FORWARD STEP FORWARD STEP BACKWARD JUMP BACKWARD

Move along the slice axis by small or large steps. The small step is approximately one layer of the foundation mesh and the large step is 5 layers. The term forward implies motion toward higher indices of the normal axis. The slider bar in the orientation area to the right of the plot shows the current location.

# ZOOM WINDOW

As an alternative to the entries in the *SET SLICE PLANE* dialog, you can interactively change plot limits in the normal plane using the mouse. Choose the command and move the mouse pointer into the plot area. The status bar enters coordinate mode. It shows the current mouse position in the plot and the snap mode. Use the left button to pick one corner and then move the mouse to create a view box. Click the left button again, and the plot regenerates. On any coordinate operation, press the F1 key if want to enter values from the keyboard. Note that the normal plane box in the orientation area to the right of the plot shows the dimensions of the slice plane and the outline of the current zoomed view.

# ZOOM IN

Enlarge the plot about the current view center.

# EXPAND VIEW

Expand the plot about the current view center.

# GLOBAL VIEW

Enlarge the plot boundaries to show the entire normal plane.

# PAN

When the plot is zoomed, you can use this operation to shift the current view center. Use the mouse to define a relative starting and ending point for the shift.

The commands in the PLOT CONTROL popup menu are used to set the plot style and mouse options.

#### SET SLICE PLOT STYLE

This command brings up the dialog to choose the plot style. The Region plot style is a cross-section view of the mesh element divisions color-coded by region. In contrast to the logical plane plot of MetaMesh, GBView3 attempts to resolve the exact mesh structure in the plane. The Contour plot style shows lines of constant dose, and Element plot shows element cross-sections color-coded by dose. The plot option Region shading applies to contour plots. When active, GBView3 adds light background colors to show the boundaries between different material regions. The *Element* outline option applies to element plots. When active, **GBView3** adds the boundaries of elements. The check boxes on the right-hand side control the data included in plots. The Electron, Photon and Positron options are active only if a trajectory plot has been loaded.

#### PLOT LIMITS

In the autoscale mode, GBView3 chooses defaults for the minimum and maximum potential values of dose. Deactivate autoscale to set the values manually.

#### NUMBER OF CONTOUR LINES

Change the number of lines for contour plots.

#### TOGGLE SNAP MODE

Mouse coordinates for commands such as ZOOM WINDOW, PAN, and SCAN IN SLICE can be entered in two modes. In the normal mode, the returned position corresponds to the mouse position on the screen. In the snap mode, the program picks a point at an even interval close to the mouse position. The returned point depends on the value of the parameter DSnap. For example if  $DSnap = 0.1$  and the mouse is at position  $(6.2345,-5.6113)$ , the returned position is (6.2000,-5.6000). The status bar displays the actual or snapped position of the mouse.

#### SET SNAP DISTANCE

Change the value of DSnap from the default value determined by the program.

# TOGGLE GRID

A set of dashed grid lines can be superimposed on slice plots. GBView3 automatically chooses intervals and positions so that the lines occur at convenient values along the horizontal and vertical directions (for example, 0.01 rather than 0.01153). Listings of the grid intervals are included in the axis labels. Grids corresponding to the normal plane axes are plotted as solid lines.

# 13.5 Analysis in a slice

You can determine dose values at points and along scan lines within the slice using the commands of the *ANALYSIS* popup menu. Results are recorded if a data file is open.

## POINT CALCULATION

This command is useful to make quick checks of dose values in the solution volume. After you click the POINT CALCULATION command, move the mouse into the plot area. The mouse pointer changes to a cross-hair pattern and the status bar enters coordinate mode. Click the left button to specify a point or press the F1 key to enter the coordinates from the keyboard. Note that mouse coordinates will shift between discrete values if snap mode is active. GBView3 calculates dose values at the point in the normal plane given by the coordinates.

#### LINE SCAN

Line scans are one of the most useful **GBView3** capabilities. After clicking on the command, supply two points with the mouse to define a scan line (or press the F1 key to enter coordinates manually). The snap mode is useful in this application (for example, you may want the scan to extend from 0.000 to 5.000 rather than 0.067 to 4.985.) The program computes a series of values of field quantities in the normal plane at equal intervals along the line. Complete information is recorded if a data file is open. The program also makes a screen plot of the currently-selected quantity versus distance along the scan and activates the SCAN PLOT menu. **GBView3** adds fiducial lines to the plot using intelligent grid selection. This means that the plot is adjusted to fill the screen and grids are drawn at useful intervals (like 0.05 or 2.00).

#### SET SCAN QUANTITY

With this command you can pick the quantity that will be displayed in screen and exported plots of line scans. Pick the quantity from the list box and click OK. This setting has no effect on the data file listing which includes all field quantities.

#### SET NUMBER OF SCAN POINTS

This command sets the number of line scan points in the screen plot and data file listing. The default value is 50 and the maximum number is 250.

In addition to the standard EXPORT PLOT options, the SCAN PLOT menu contains the following command:

#### OSCILLOSCOPE MODE

In oscilloscope mode, a scan plot assumes characteristics of a digital oscilloscope. GBView3 superimposes a cross-hair pattern on the graph. Plot values at the intersection are displayed in the information window. Move the marker along the plot by moving the mouse. If you click the left mouse button at a point, the program records information when a data file is open. Press the right mouse button to exit the oscilloscope mode.

Click RETURN to exit the scan plot and to return to the slice plot.

## 13.6 Surface plots

Surface plots are three-dimensional views of the solution space. Two types of information can be superimposed: 1) boundaries of regions, 2) dose values in a slice plane normal to one of the Cartesian axes. Surface plots are created from the conformal mesh and preserve true spatial scaling.

There are two ways to control the three-dimensional view: 1) The active command bar (red arrows) on the right-hand side of screen and 2) The SET SURFACE VIEW command in the ADJUST VIEW menu. The following options are included on the command bar:  $ZM$  (zoom or expand),  $RX$ ,  $RY$ and RZ (rotations about the current x, y or z axis), X, Y, and Z (translations along the  $x, y$  or z axis). To activate a function, move the mouse over an arrow and click (or hold down) the left button. Click the right button or click on the DRAW box to update the main plot.

The commands of the *PLOT CONTROL* popup menu control the appearance of the plot.

## SURFACE PLOT STYLE

This command brings up a dialog with the following options: HIDDEN SURFACE/WIREFRAME (plot style for region boundary facets, DISPLAY FACETS/HIDE FACETS (include or omit the borders of region boundary facets), include or omit a plot of dose in a plane normal to one of the Cartesian axes. If a dose plot is active, you can use the controls on the right-hand side to set the normal direction of the plane and its position along the normal axis.

## DISPLAYED REGIONS

The command brings up a dialog where you can pick region boundaries to superimpose on a plot. The default is that no regions are displayed. Note that the program issues an error message in the normal plane plot is deactivated and no regions are chosen.

#### SET CUT PLANES

In a hidden surface plot, internal details may be obscured by surrounding parts or regions. This command brings up a dialog that allows you to adjust the display areas along the  $x, y$  and z axes. **GBView3** does not display facets that lie outside the limits. With this feature you can create cutaway views. The default is that cut limits are set equal to the dimensions of the solution volume so that all facets are included.

#### SET SURFACE PLOT QUANTITY

Chose between total, electron/positron and photon dose for the normal-plane plot.

# 14 GBView2 and GBView3 script operation

Scripts to control GBView2 or GBView3 have names of the form FPREFIX. SCR. They should be in the same directory as the data files. Scripts are text files that follow the GamBet syntax conventions. The program ignores blank lines and indentations. Data lines use the standard delimiters and comment lines begin with <sup>\*\*</sup>' (asterisk). Processing stops when the *ENDFILE* command is encountered.

To run a script, click on the RUN SCRIPT command in the FILE menu. The program shows a list of available script files. Pick a file and click OK. The script operates on the presently-loaded data file or you can load other files from within the script. You can also sequentially open one or more data files.

GBView2 and GBView3 can run autonomously under script file control from the Windows Command Prompt. Suppose you have a file GTest.SCR in the directory /GAMBET/BUFFER and that GBVIEW2.EXE is in the directory /GAMBET. From /GAMBET/BUFFER, type

../GBVIEW2 GTEST <Enter>

The following commands may appear in a script:

#### INPUT BACKSCAT.G2D

Close the current data file and load a file for analysis. The parameter is the full name of the data file. For the command illustrated, the post-processor would load the file BackScat.G2D. You can load several files for sequential analysis.

#### OUTPUT BACKSCAT

Close the current history file and open an output file BACKSCAT.DAT.

## POINT 5.65 10.68

POINT 0.00 0.00 10.00

Calculate the dose at the specified point and write the results to the data file. In GBView2, the two real number parameters are the coordinates of the point  $(x-y)$  or  $z-r$ ) in units set by *DUnit*. **GBView3** requires three real numbers for the  $x, y, z$  coordinates.

#### SCAN 0.00 0.00 10.00 0.00

SCAN (0.00, 0.00, 3.00) (0.00, 0.00, 10.00)

Write calculated dose values on a line between the specified points to the data file. In GBView2, the four real-number parameters are the starting and end coordinates in units set by  $DUnit:$  [xstart ystart xend yend] or [xstart] rstart zend rend. In GBView3, supply six real-number parameters, [xstart] ystart zstart xend yend zend].

ELEMENT 5.65 10.68 ELEMENT 0.00, 1.00, 5.67

Write the properties of the element at the specified point to the data file. In GBView2, the two real number parameters are the coordinates of the point  $(x-y \text{ or } z-r)$  in units set by *DUnit*. Enter three real numbers  $(x-y-z)$  in GBView3.

#### NSCAN 150

Set the number of points in a line scan. The default is 50 and the maximum number is 500.

#### REGION 5

Write volume integrals for a region to the data file. The integer parameter is the region number.

#### VOLUMEINT

Write volume integrals for the full solution and regions to the data file.

#### MATRIX GOLDFOIL 10 20 0.00 0.00 5.00 10.00

MATRIX GOLDFOIL 0.00 1.00 10 0.00 1.00 10 0.00 5.00 25

Create a file and record dose values on a regular rectangular matrix. In GBView2, the command must contain the following seven parameters.

Param 1: The prefix of the matrix file FPREFIX.MTX (string).

Param 2: Number of intervals along the x (or z) direction (integer).

Param 3: Number of intervals along the y (or r) direction (integer).

Param 4-7: The coordinates of the corners of a box in the solution volume,  $[x1,y1,x2,y2]$  or  $[z1,r1,z2,r2]$  (real).

#### GBView3 requires the following 10 parameters:

Param 1: The prefix of the matrix file FPREFIX.MTX (string).

Param 2-4: The box dimensions XMin and XMax (real) and the number of intervals Nx along x (integer).

.

Param 5-7: The box dimensions YMin and YMax (real) and the number of intervals Ny along y (integer).

Param 8-10: The box dimensions ZMin and ZMax (real) and the number of intervals Nz along z (integer)

## ENDFILE

Terminate execution of the script file. You can add descriptive text in any format after this command.

# 15 Source analyses in GBView2 and GBView3

The SOURCE ANALYSIS menus in GBView2 and GBView3 become active when you load a source file (FPrefix.SRC) using the LOAD PARTICLE FILE command in the FILE menu. Two popup menus are displayed when you enter the Source menu: Analysis and Plots.

# 15.1 Analysis commands

Analysis commands control calculation of numerical data from values in the source file. It is important to note that particle positions in SRC files are recorded in units set by  $DUnit$  (*i.e.*, centimeters, inches, microns,...). The values are converted to meters when the file is loaded into GBView2 or GBView3 according to the present value of the *DUnit* parameter. In turn, the programs use the same conversion factor to write positions to output SRC files. The unit conversion factor must be known for statistical calculations. Therefore, GamBet inserts a comment line of the form

\* DUnit: 1.00000E+02

when creating an output SRC file. **GBView2** and **GBView3** check for the comment when a file is loaded and use the value of  $DUnit$  if the information is available. You can add a  $DUnit$  comment line to SRC files that you construct with a spreadsheet. Alternatively, you can set the value using the *SET* DUNIT command in the ANALYSIS menu. Note that the current value of DUnit is displayed in the status bar.

#### SOURCE ANALYSIS

In response to this command, GBView2 and GBView3 perform a statistical analysis of particle parameters and record the results in the data file. Only particles that pass the current filter are included. The programs use the current values of the reference axis and DUnit. You can modify settings with the *SET REFERENCE AXIS* and *SET DUNIT* commands.

#### SET REFERENCE AXIS

Distribution quantities may be calculated relative to a beam axis. The choices are the  $X, Y$  or Z axes of the solution coordinate system. The quantities HOrig and VOrig give the position of the beam axis in the horizontal and vertical directions of the normal plane. The association of the horizontal

| Reference | Horizontal | Vertical plane |
|-----------|------------|----------------|
| plane     | plane      |                |
|           |            |                |
|           |            |                |
|           |            |                |

Table 7: Horizontal and vertical planes for a reference axis

and vertical directions with coordinate directions is listed in Table 7. The convention follows the right-hand and is applied in several of the distribution plots.

#### SET DUNIT

Use this command to set a value for the conversion factor that will be used in the distribution analysis. The parameter  $DUnit$  gives the conversion between length units used in the SRC file to meters. For example, if positions in the SRC file are given in inches, set  $DUnit = 39.37$ .

#### SET PARTICLE FILTER

This command calls up a dialog to set criteria for including particles in analyses and plots. You can filter particles by type (electron, photon, positron), position along the three axes, the direction vector, and/or kinetic energy.

#### DISTRIBUTION TRANSFORMATIONS

Sometimes it may be useful to apply spatial transformations to the filtered particles of a distribution. For instance, in a simulation of bremsstrahlung radiation you could collect photons on the surface of a sphere and project the orbits back a uniform distance to determine the effective source size. There are two available back-projection types: 1) a uniform distance and 2) to the position closest to a line parallel to the  $x, y$  or z axis. In the former case, specify the distance. In the latter case, specify the line direction and position in the normal plane.

#### WRITE SRC FILE

This command writes a SRC file that contains data lines for particles that pass the current filter. As an application example, suppose you want to inject

only electrons into a second simulation. Use the filter to remove photons and create a source file.

### OPEN DATA FILE

GBView2 and GBView3 will record the results of beam calculations in text format if you open a data file. Supply a complete file name in the dialog. The program will write results of multiple analyses to the file until it is closed.

### CLOSE DATA FILE

Close the current data file.

# 15.2 Plot commands

GBView2 and GBView3 can create presentation-quality plots based on the content of source files. You can use this feature to display characteristics of distributions generated by GamBet and to check the validity of input distributions created by GenDist. Note that only particles that pass the current filter are included in the plots.

The programs support the following plot types:

- Spatial projections: particle positions projected to a normal plane. The options are x-y, y-z and z-x. For example, an x-y plot shows the position of a particle in the plane normal to z regardless of the particle position in z. You could set a filter to restrict plotted positions to a range in z. The program aborts the plot and displays an error message if the range of values along either the horizontal or vertical axis equals zero.
- Phase-space plots: phase-space distributions relative to the reference axis. The options are  $x-x'$ ,  $y-y'$  and  $z-z'$ . To illustrate the meaning of quantities, suppose the reference axis is z and we choose a plot of  $x-x'$ . The abscissa of the plot is  $(x - xori)$  expressed in meters. The ordinate is the quantity  $x' = \tan^{-1}(ux/uz)$  expressed in radians. This plot type is useful only if particles have orbits that are paraxial with respect to the reference axis *(i.e.*, the distribution constitutes a beam moving along the axis). A plot is not generated if you pick the option  $z-z'$  when the reference axis is set to z.
- 1D bins: histograms of the number of particles or current organized by a quantity. The following plot quantities are available for all SRC files:  $f(x)$ ,  $f(y)$ ,  $f(z)$  and  $f(T)$ . For example, the option  $f(T)$  shows the distribution of computational particles in terms of kinetic energy. The option  $f(x)$  divides particles into bins according to their position in x, regardless of their position in y and z. You can limit the range of particles in either  $x, y$  or z using a filter. The resulting histrogram shows the number of model particles in each bin along  $x$ . The following options are available only when the SRC file contains information on the model particle current/flux:  $Curr(x)$ ,  $Curr(y)$ ,  $Curr(z)$  and  $Curr(T)$ . In this case, the histogram shows the relative distribution of current in position or kinetic energy. The quality of the plot depends on the number of simulation particles and the number of bins. You can change the number of bins using the *SET NUMBER OF BINS* command. You can also manually set limits on the abscissa using the SET LIMITS command.
- 2D bins: histograms of the number of model particles or the current sorted according to position in a normal plane. The following options are available for all SRC files:  $f(x, y)$ ,  $f(y, z)$  and  $f(z, x)$ . For example, in the  $f(x, y)$  option particles are assigned to a two-dimensional array of bins according to their positions in  $x$  and  $y$ , regardless of the position in z. You can use particle filters to restrict plotted particles to a region of space. The following options are available if the SRC file contains information on the particle current:  $Curr(x, y)$ ,  $Curr(y, z)$  and  $Curr(z, x)$ . You can change the number of bins using the *SET NUMBER OF BINS* command. You can also manually set limits on the abscissa using the SET LIMITS command.
- **3D scatter:** three-dimensional plot of particle positions,  $(x, y, z)$ . Only particles that pass the present filter are included. When this plot is active, you can shift the viewpoint using the ROTATION and ELEVATION commands.

In addition to the standard hardcopy options, the following commands appear in the PLOTS popup menu of the DISTRIBUTION menu.

### SET PLOT TYPE

Pick the plot type from the list described above. The program picks a default plot option valid for the current plot type.

# PLOT QUANTITY

Pick a plotted quantity from one of the displayed options. The program displays only options that are valid for the current plot type.

# PLOT LIMITS

Manually set limits on the plot. The number of quantities to supply depends on the plot type.

SET NUMBER OF BINS Set the number of bins for 1D and 2D histograms.

# ROTATION (UP)

ROTATION (DOWN)

These commands function only when the current plot type is *Scatter 3D*. Rotate the plot in azimuth.

# ELEVATION (UP)

ELEVATION (DOWN)

These commands function only when the current plot type is *Scatter 3D*. Shift the view (polar angle)

# 16 Penelope predefined materials

This section lists predefined materials included in the Penelope file PDCOMPOS.TAB file along with their identifying numbers. These material numbers may be used in the

MATERIAL MatNo [CONDUCTOR,INSULATOR]\\

command of the COMPOSITION section.

# 16.1 Elements

For elements, the material number equals the atomic number. An following asterisk designates that the element is not usable in Penelope.

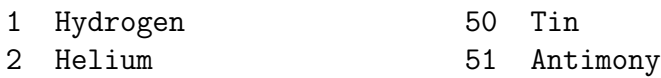

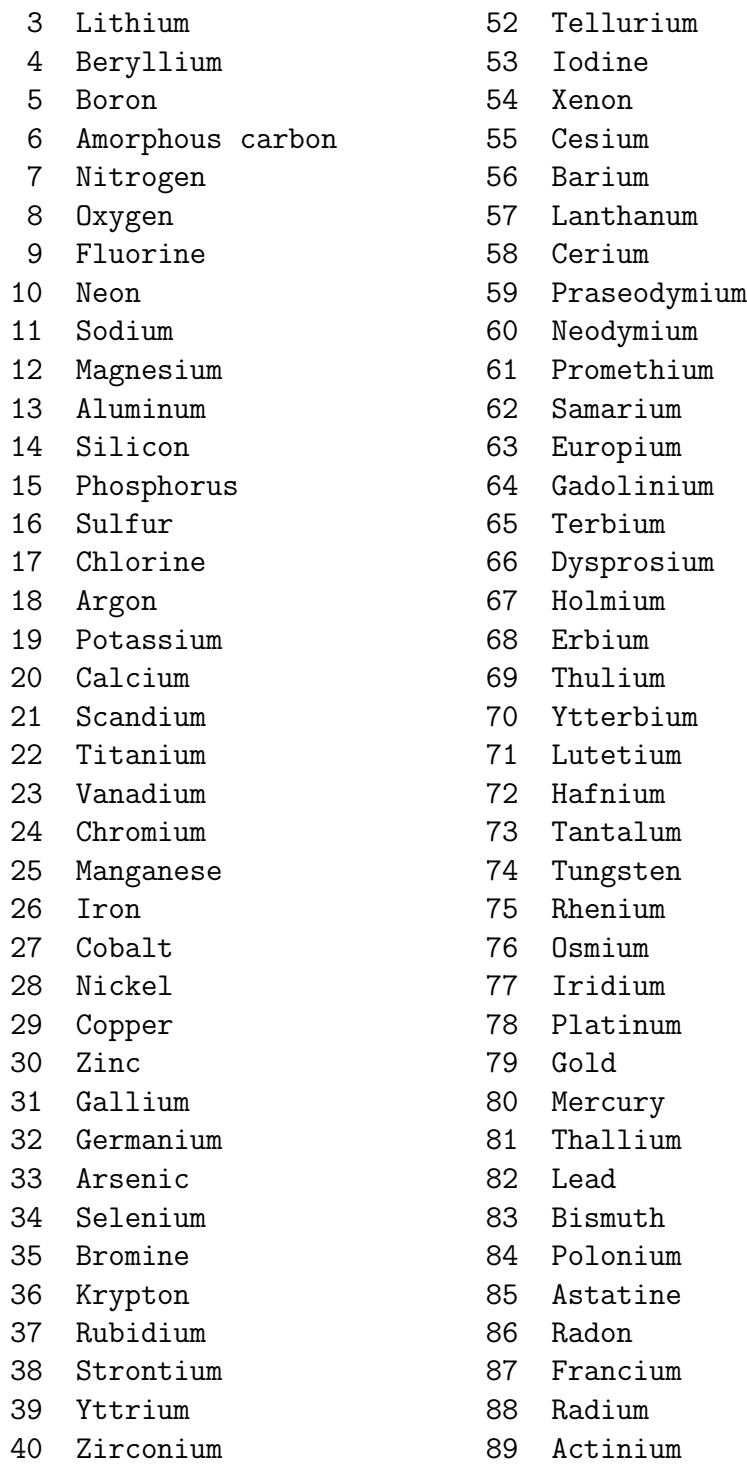

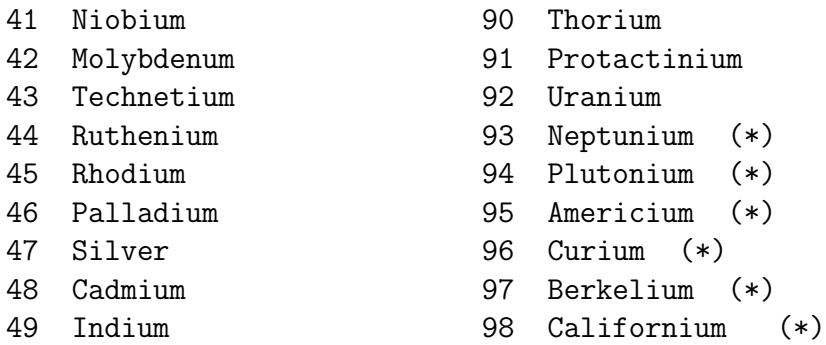

# 16.2 Compounds and mixtures

Compunds and mixtures appear in alphabetical order.

```
99 A-150 tissue-equivalent plastic
100 Acetone
101 Acetylene
102 Adenine
103 Adipose tissue (ICRP)
104 Air, dry (near sea level)
105 Alanine
106 Aluminum oxide
107 Amber
108 Ammonia
109 Aniline
110 Anthracene
111 B-100 bone-equivalent plastic
112 Bakelite
113 Barium fluoride
114 Barium sulfate
115 Benzene
116 Beryllium oxide
117 Bismuth germanium oxide
118 Blood (ICRP)
119 Bone, compact (ICRU)
120 Bone, cortical (ICRP)
121 Boron carbide
122 Boron oxide
```

```
123 Brain (ICRP)
124 Butane
125 N-butyl alcohol
126 C-552 air-equivalent plastic
127 Cadmium telluride
128 Cadmium tungstate
129 Calcium carbonate
130 Calcium fluoride
131 Calcium oxide
132 Calcium sulfate
133 Calcium tungstate
134 Carbon dioxide
135 Carbon tetrachloride
136 Cellulose acetate, cellophane
137 Cellulose acetate butyrate
138 Cellulose nitrate
139 Ceric sulfate dosimeter solution
140 Cesium fluoride
141 Cesium iodide
142 Chlorobenzene
143 Chloroform
144 Concrete, portland
145 Cyclohexane
146 1,2-dichlorobenzene
147 Dichlorodiethyl ether
148 1,2-dichloroethane
149 Diethyl ether
150 N,n-dimethyl formamide
151 Dimethyl sulfoxide
152 Ethane
153 Ethyl alcohol
154 Ethyl cellulose
155 Ethylene
156 Eye lens (ICRP)
157 Ferric oxide
158 Ferroboride
159 Ferrous oxide
```
Ferrous sulfate dosimeter solution
```
161 Freon-12
162 Freon-12b2
163 Freon-13
164 Freon-13b1
165 Freon-13i1
166 Gadolinium oxysulfide
167 Gallium arsenide
168 Gel in photographic emulsion
169 Pyrex glass
170 Glass, lead
171 Glass, plate
172 Glucose
173 Glutamine
174 Glycerol
175 Graphite
176 Guanine
177 Gypsum, plaster of Paris
178 N-heptane
179 N-hexane
180 Kapton polyimide film
181 Lanthanum oxybromide
182 Lanthanum oxysulfide
183 Lead oxide
184 Lithium amide
185 Lithium carbonate
186 Lithium fluoride
187 Lithium hydride
188 Lithium iodide
189 Lithium oxide
190 Lithium tetraborate
191 Lung (ICRP)
192 M3 wax
193 Magnesium carbonate
194 Magnesium fluoride
195 Magnesium oxide
196 Magnesium tetraborate
197 Mercuric iodide
198 Methane
```

```
199 Methanol
200 Mix d wax
201 Ms20 tissue substitute
202 Muscle, skeletal (ICRP)
203 Muscle, striated (ICRU)
204 Muscle-equivalent liquid, with sucrose
205 Muscle-equivalent liquid, without sucrose
206 Naphthalene
207 Nitrobenzene
208 Nitrous oxide
209 Nylon, du Pont elvamide 8062
210 Nylon, type 6 and type 6/6
211 Nylon, type 6/10
212 Nylon, type 11 (rilsan)
213 Octane, liquid
214 Paraffin wax
215 N-pentane
216 Photographic emulsion
217 Plastic scintillator (vinyltoluene based)
218 Plutonium dioxide
219 Polyacrylonitrile
220 Polycarbonate (makrolon, lexan)
221 Polychlorostyrene
222 Polyethylene
223 Polyethylene terephthalate (mylar)
224 Polymethyl methacrilate (lucite, perspex, plexiglass)
225 Polyoxymethylene
226 Polypropylene
227 Polystyrene
228 Polytetrafluoroethylene (teflon)
229 Polytrifluorochloroethylene
230 Polyvinyl acetate
231 Polyvinyl alcohol
232 Polyvinyl butyral
233 Polyvinyl chloride
234 Polyvinylidene chloride (saran)
235 Polyvinylidene fluoride
236 Polyvinyl pyrrolidone
```

```
237 Potassium iodide
238 Potassium oxide
239 Propane
240 Propane, liquid
241 N-propyl alcohol
242 Pyridine
243 Rubber, butyl
244 Rubber, natural
245 Rubber, neoprene
246 Silicon dioxide
247 Silver bromide
248 Silver chloride
249 Silver halides in photographic emulsion
250 Silver iodide
251 Skin (ICRP)
252 Sodium carbonate
253 Sodium iodide
254 Sodium monoxide
255 Sodium nitrate
256 Stilbene
257 Sucrose
258 Terphenyl
259 Testes (ICRP)
260 Tetrachloroethylene
261 Thallium chloride
262 Tissue, soft (ICRP)
263 Tissue, soft (ICRU four-component)
264 Tissue-equivalent gas (methane based)
265 Tissue-equivalent gas (propane based)
266 Titanium dioxide
267 Toluene
268 Trichloroethylene
269 Triethyl phosphate
270 Tungsten hexafluoride
271 Uranium dicarbide
272 Uranium monocarbide
273 Uranium oxide
274 Urea
```

```
275 Valine
276 Viton fluoroelastomer
277 Water, liquid
278 Water vapor
279 Xylene
```
## 17 Penelope data files

The following files must be located in the directory /PATH/GAMBET/REFERENCE.

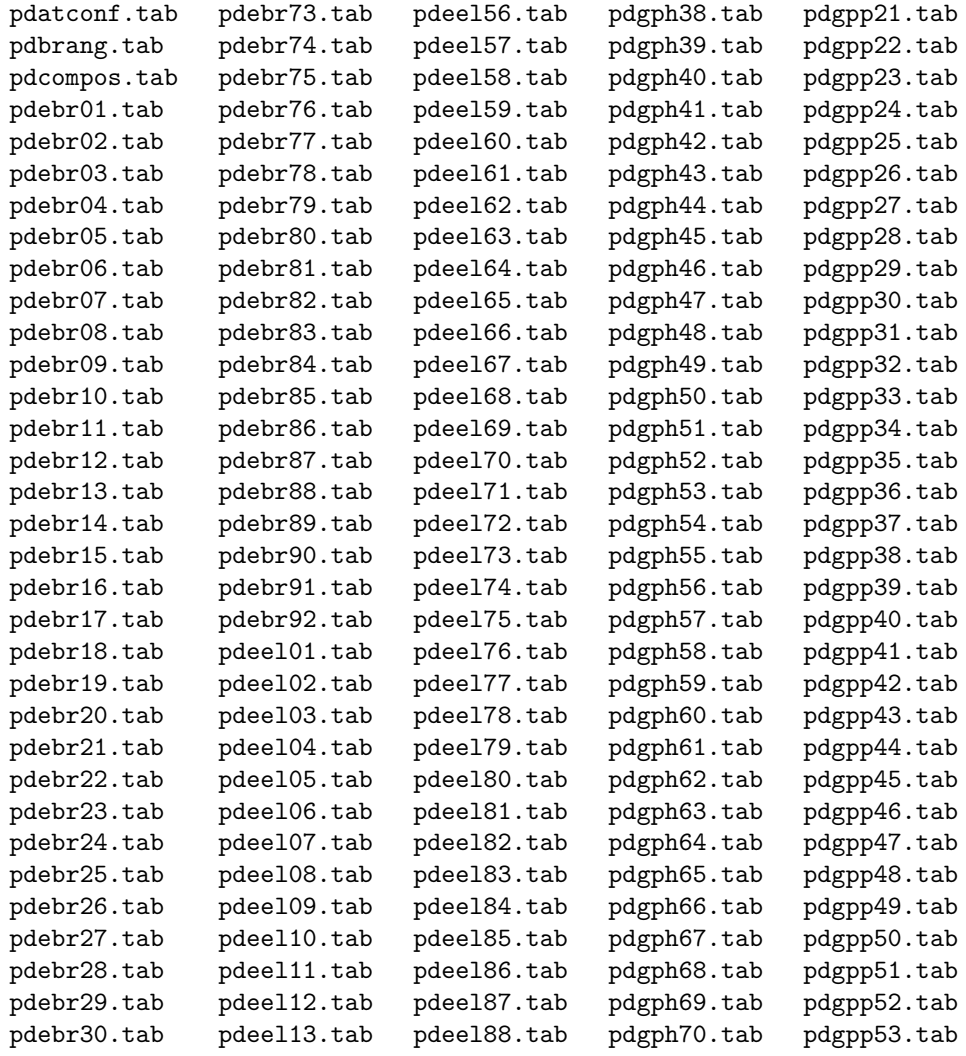

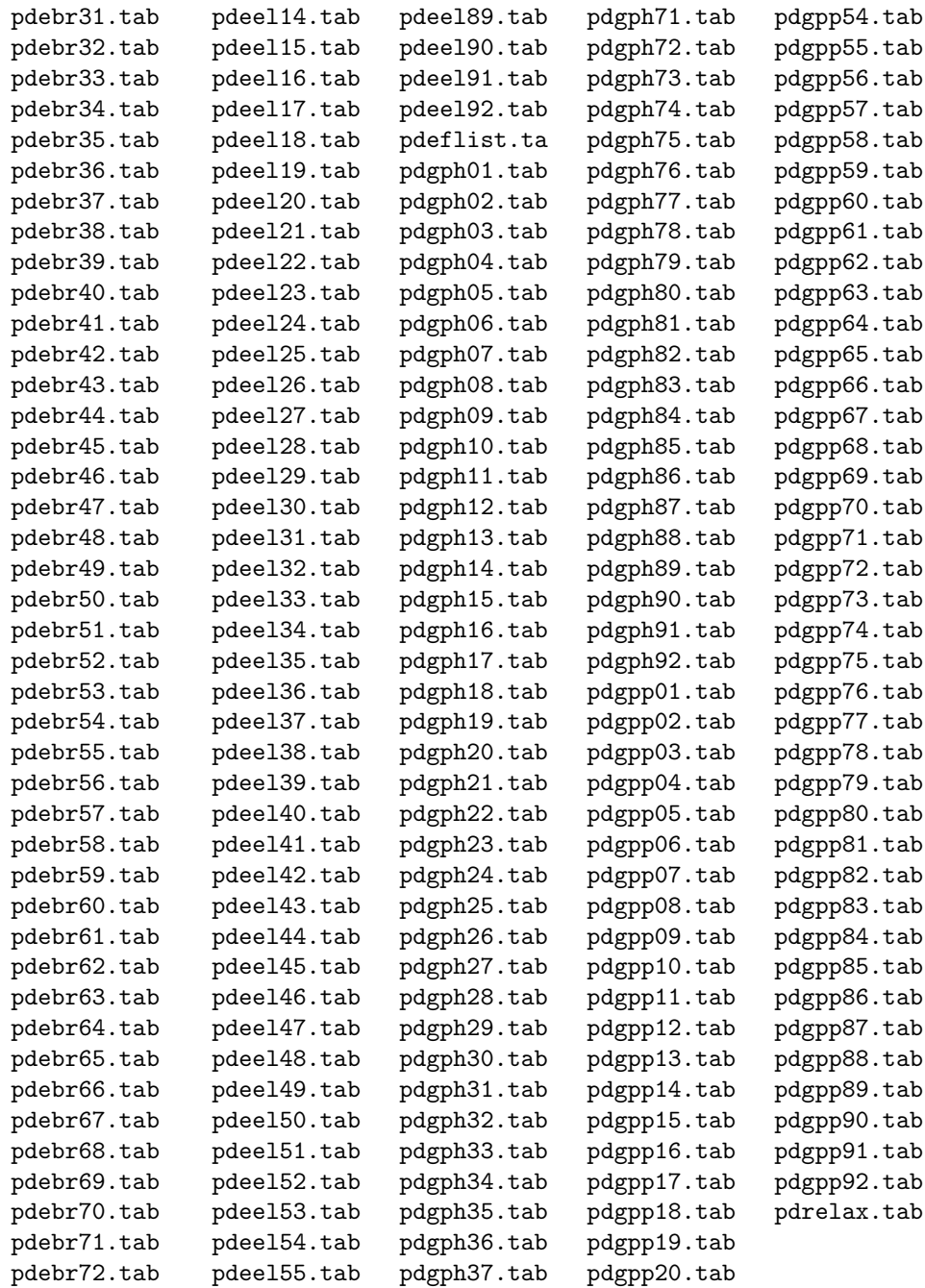